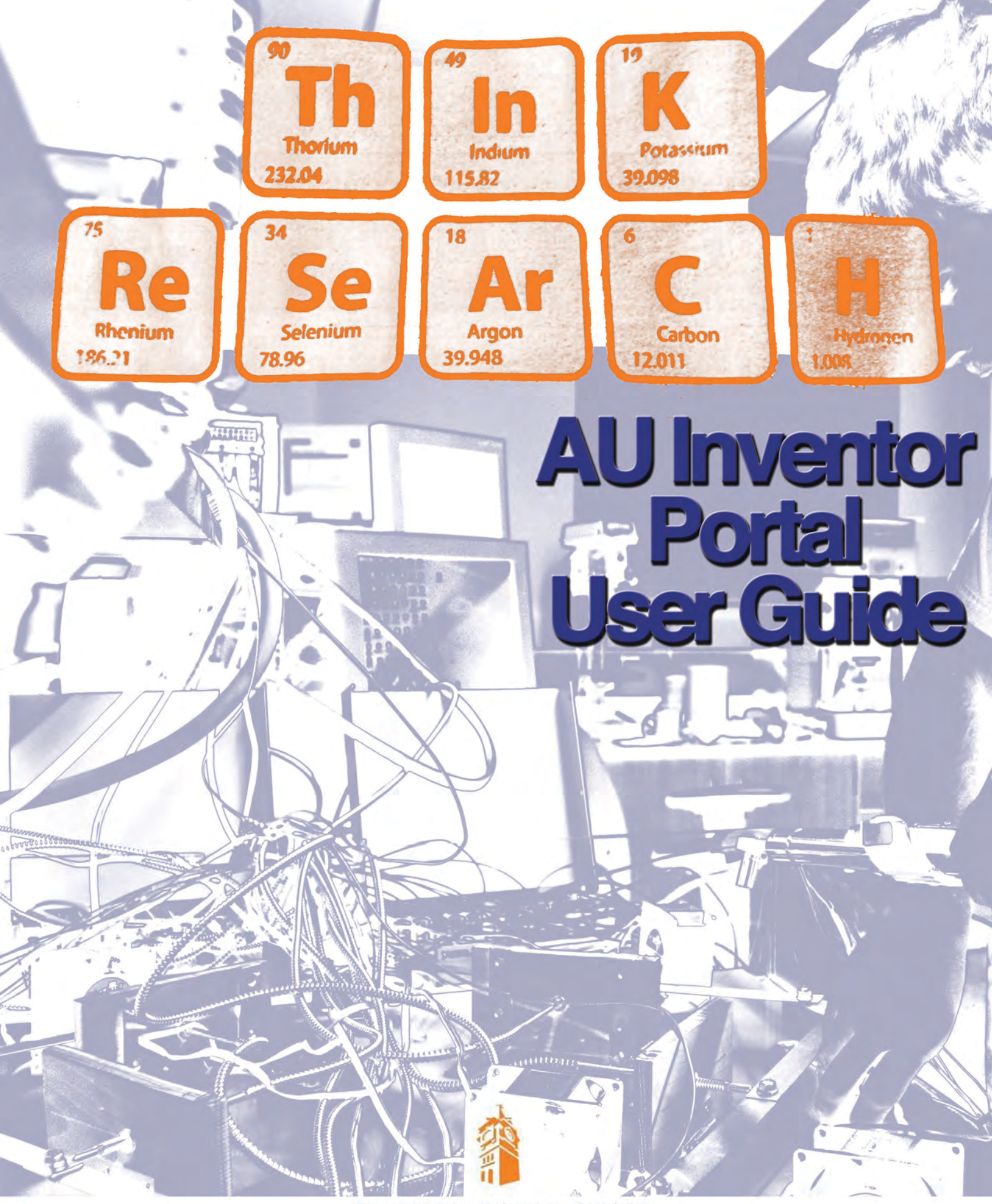

AUBURN UNIVERSITY

OFFICE OF TECHNOLOGY TRANSFER

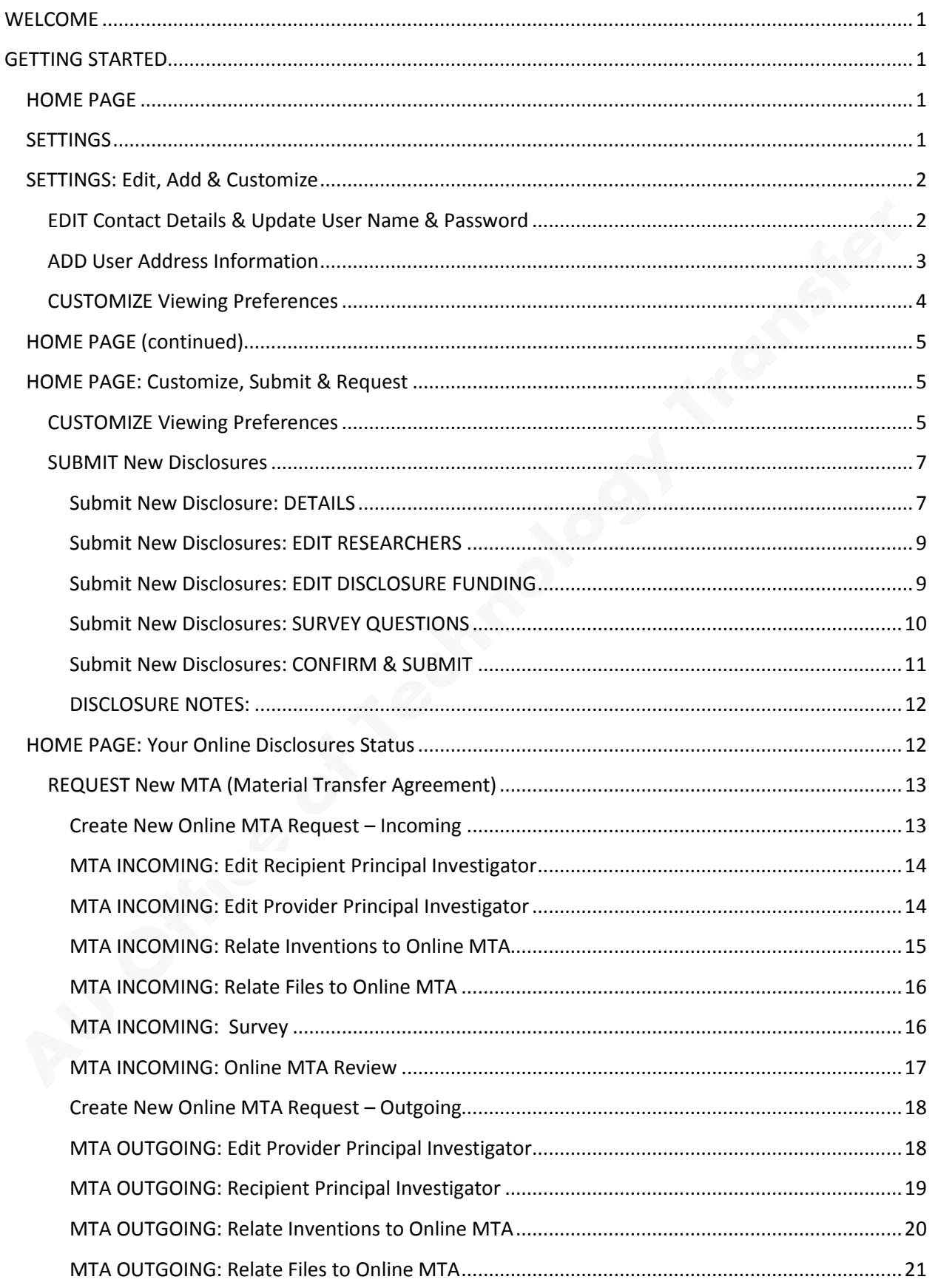

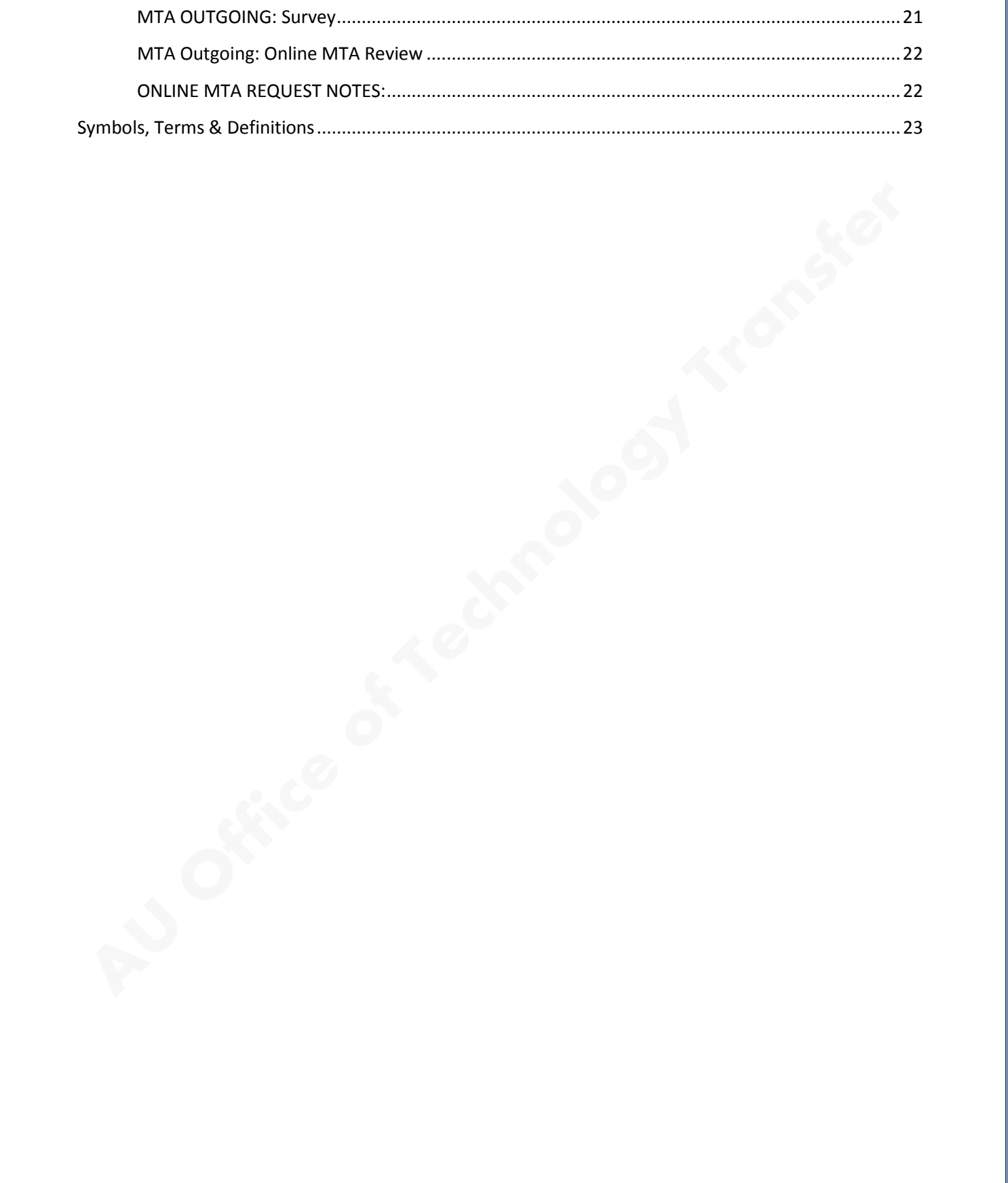

<span id="page-3-0"></span>WELCOME to the AU Inventor Portal. The AU Inventor Portal may be accessed via the OTT home page or online at [http://ott.auburn.edu/portal.htm.](http://ott.auburn.edu/portal.htm)

The AU Inventor Portal was developed to provide AU staff, students, and faculty access to real-time, accurate information pertaining to their personal intellectual property (IP) and agreement portfolios managed through our office.

AU Inventor Portal users may submit online disclosures of inventions and request material transfer agreements (MTAs) as well as review the status of personal disclosures, inventions, provisional and non-provisional patent applications, issued patents, MTAs and agreements.

## <span id="page-3-1"></span>**GETTING STARTED**

Access to the AU Inventor Portal requires an OTT-issued user name and temporary password. New user account set-up requests should be made to the Office of Technology Transfer by phone at (334) 844-4977 or online at ottinventor@auburn.edu.

## **HOME PAGE**

<span id="page-3-2"></span>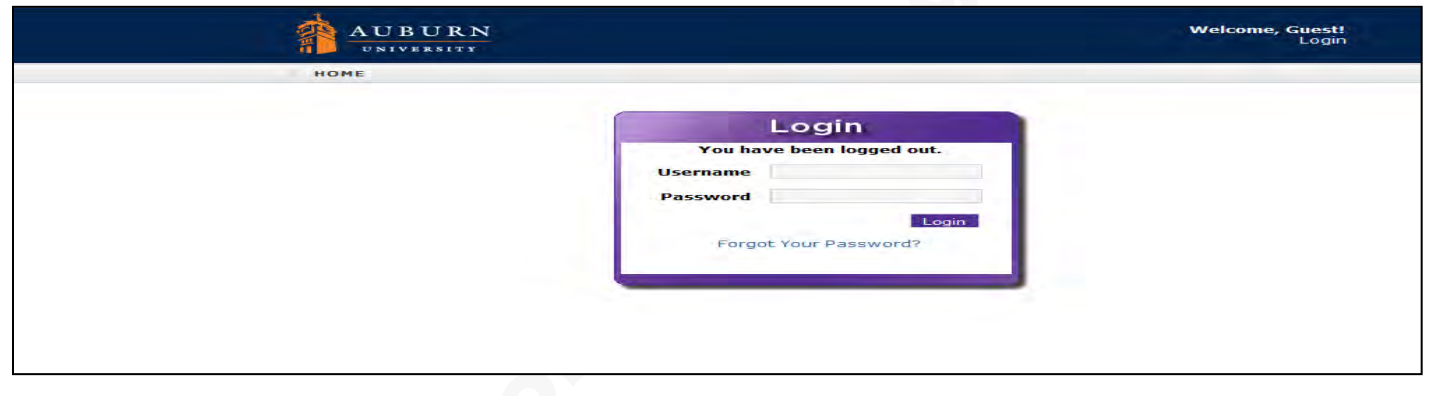

Once temporary login information has been received, users will have immediate access to view and monitor personal intellectual property (IP) and agreement information, as well as the ability to create, save, and submit new invention disclosures for evaluation and review, the ability to submit requests for new Material Transfer Agreements (MTAs), the ability to customize their viewing preferences to reflect current priority tracking for IP and agreement reporting, and, the ability to update contact information.

### <span id="page-3-3"></span>**SETTINGS**

Upon logging in for the first time, OTT recommends that new users select **Settings** from their **Home** page and immediately reset passwords and update personal and business contact information.

While working in **Settings,** users may review and update contact information and access a more detailed view of personal IP and agreement matters than will be viewable from their home page. Portal users also have the ability to customize their viewing preferences and organize their portfolios to reflect personal priority items for tracking and reporting.

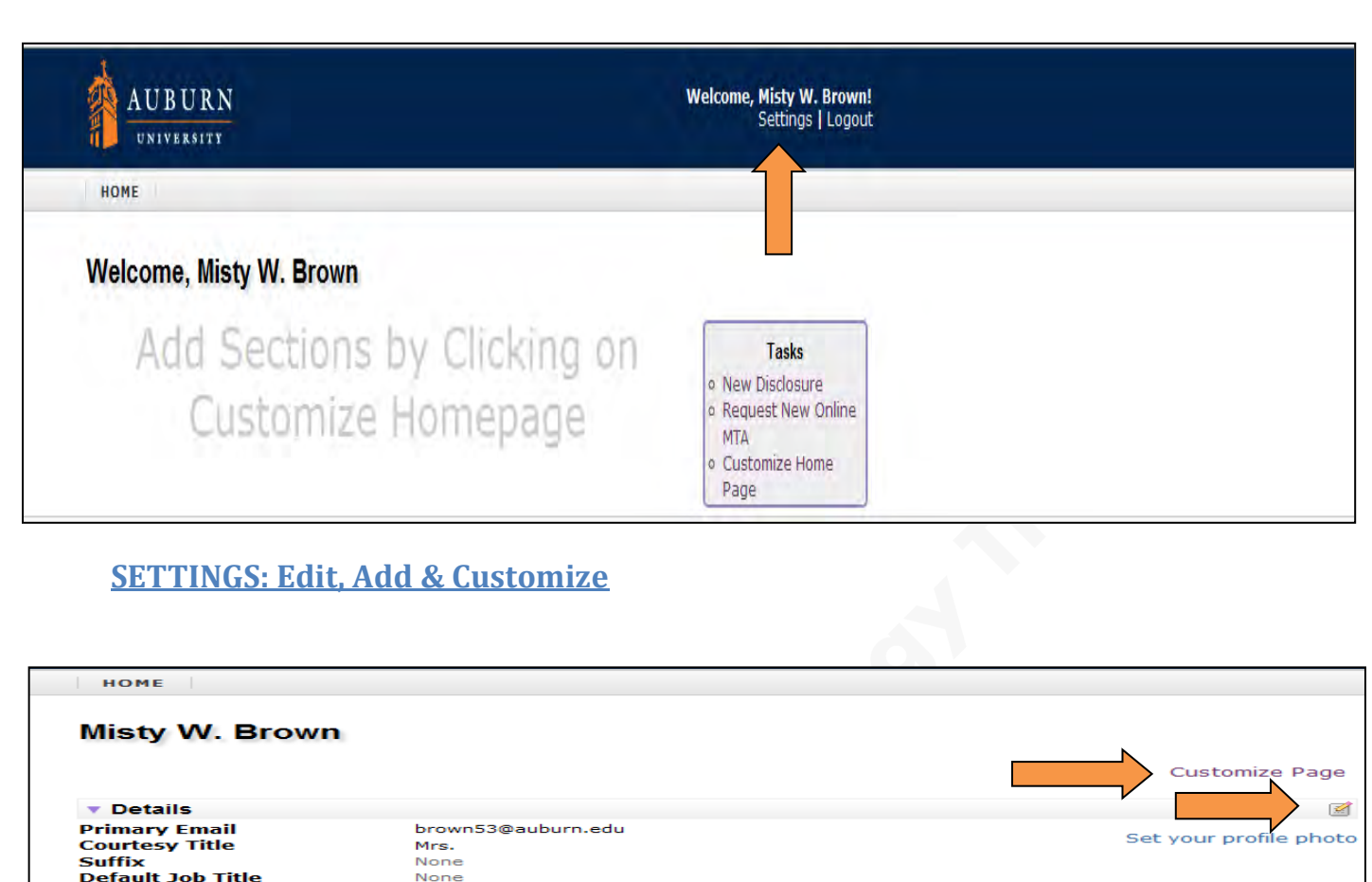

Users will find common elements throughout the Inventor Portal which creates an easy-to-understand and easyto-learn user interface. For example, common actions are represented by icons. Take note of the edit and add icons noted in the screen shot above which are represented respectively by the pencil-and-paper icon and the green-plus-sign icon. Also, when additional information is available for an item, that item will be shown in **blue** text; when selected, users will be provided with additional information for the selected item.

<span id="page-4-1"></span>*\*\* It is recommended that users immediately change the OTT provided password to ensure confidentiality*

Misty W. Schwieker on Jun 10, 2011 12:11 PM

Misty W. Brown on Jun 14, 2011 3:47 PM

#### **EDIT Contact Details & Update User Name & Password**

**United States** 

None None

Select the edit icon **1999** located on the right-hand side of the **Details** section header to edit user detail information -- to include primary email, legal name, titles, citizenship, etc. Users may also update user

8/30/2013

<span id="page-4-0"></span>**Citizenship** 

Created By

**Modified By** 

**\* Addresses** 

**Employee Start Date**<br>Employee Number

P Address<br>  $\hat{x}$  Business Address<br>
Chemical Engineering<br>
212 Ross Hall<br>
Auburn University, AL 36849<br>
Lee<br>
United States<br>
Phone: (334) 844-6260<br>
brown53@auburn.edu

殿

 $\sqrt{2}$ 

name and password preferences via the System User Information section located within **Details** edit as well.

*\*\*Fields displaying a red asterisk \* are required and changes will not be saved if fields are not populated.*

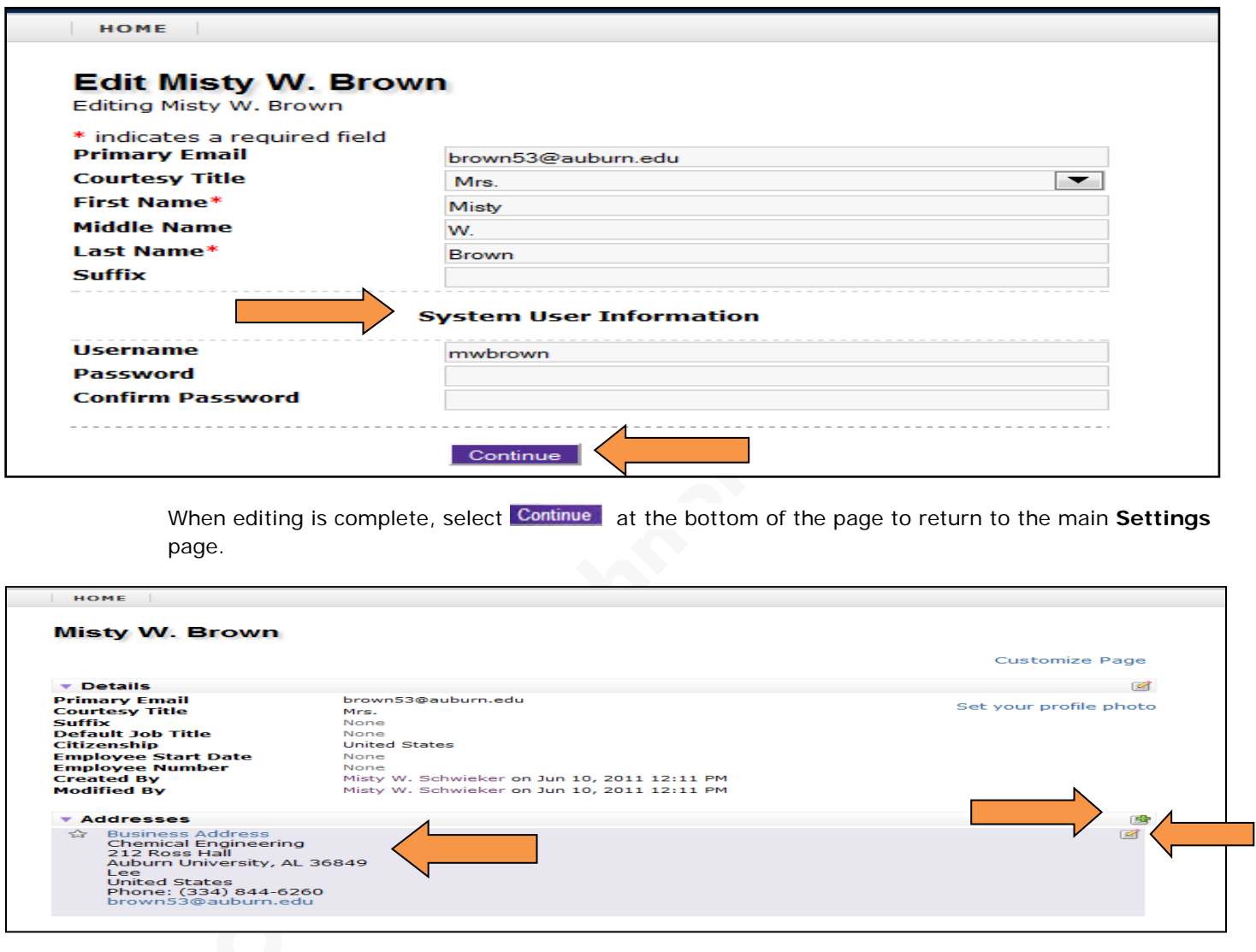

### <span id="page-5-0"></span>**ADD User Address Information**

Users also have the ability to edit **19 current personal and business mailing Addresses** or to add **19** new address information, as well as designate their preferred primary contact address, by selecting the desired action icon located on and just below the **Address** header bar.

Once complete, be sure to scroll to the bottom of the page to Save Address prior to returning to the main **Settings** page.

Another action seen throughout the Inventor Portal is the delete icon  $\ast$ . Users may utilize this icon to remove incorrect or outdated information; it is important to remember, however, that, once deleted, information is irretrievable and will have to be re-added manually if necessary.

#### <span id="page-6-0"></span> **CUSTOMIZE Viewing Preferences**

M.W. Schwieker

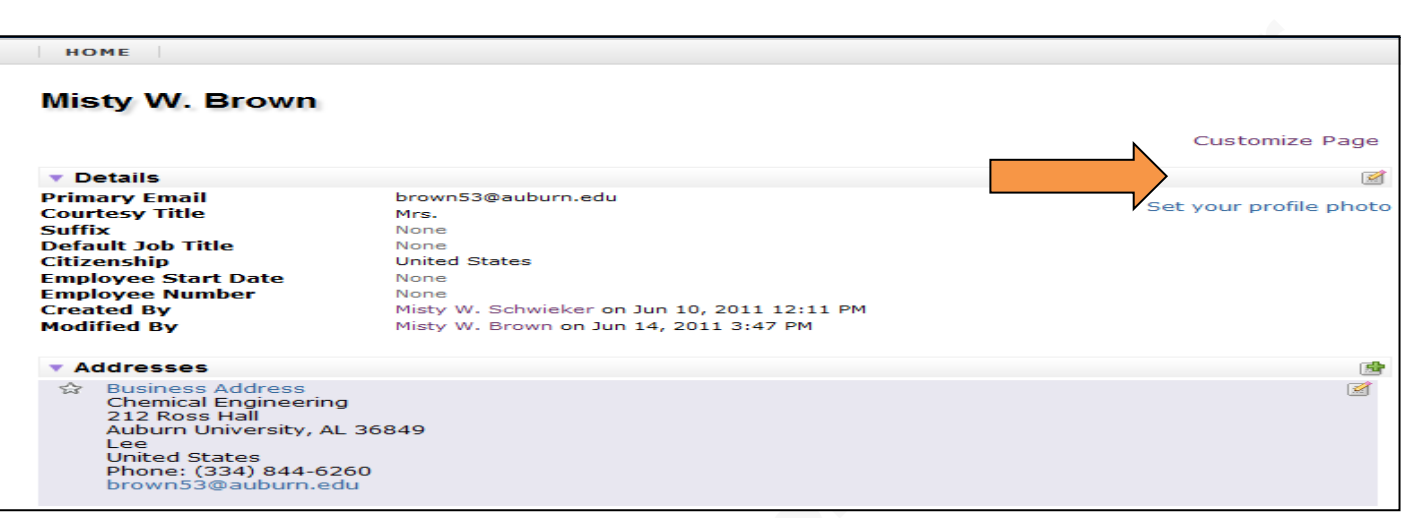

AU Inventor Portal users also have the ability to personalize how information is displayed within **Settings** by utilizing the **Customize Page** function accessible from the upper right-hand side of the **Settings** page.

Each detail header available for viewing on the **Settings** page is reflected along with **Sort Order** and **Visibility** options. Users can now organize and print personal IP and Agreement information to help in the preparation of departmental and school reporting.

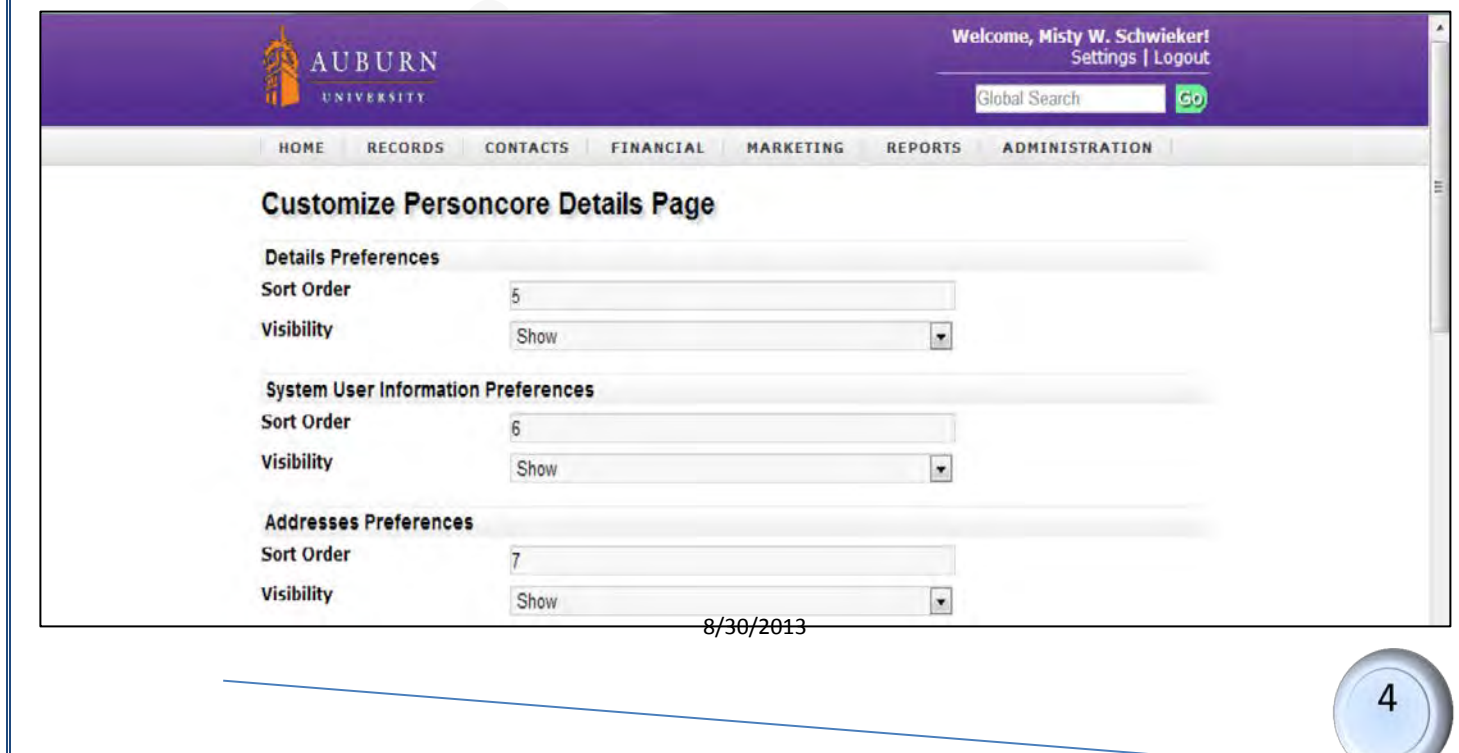

Once preferences have been set, scroll to the bottom of the page and select Save and Finish to return to the main **Settings** page.

While IP and agreement information is available for review on the **Home** page, greater detail is available through the user **Settings** page.

Once new users have updated their user **Details,** reviewed and updated their user **Addresses,** and utilized the **Customize Page** option within **Settings**, they may return to their **Home** page by selecting the HOME icon located on the top left-hand side of all page within the AU Inventor Portal.

## <span id="page-7-0"></span>**HOME PAGE (continued)**

The **AU Inventor Portal Home** page will be the initial interface users have within the portal. This is the point from which users perform user **Tasks** such as submitting disclosures and requesting material transfer agreements (MTAs) and the page which provides a quick overview of users' IP and Agreement information.

## <span id="page-7-1"></span>**HOME PAGE: Customize, Submit & Request**

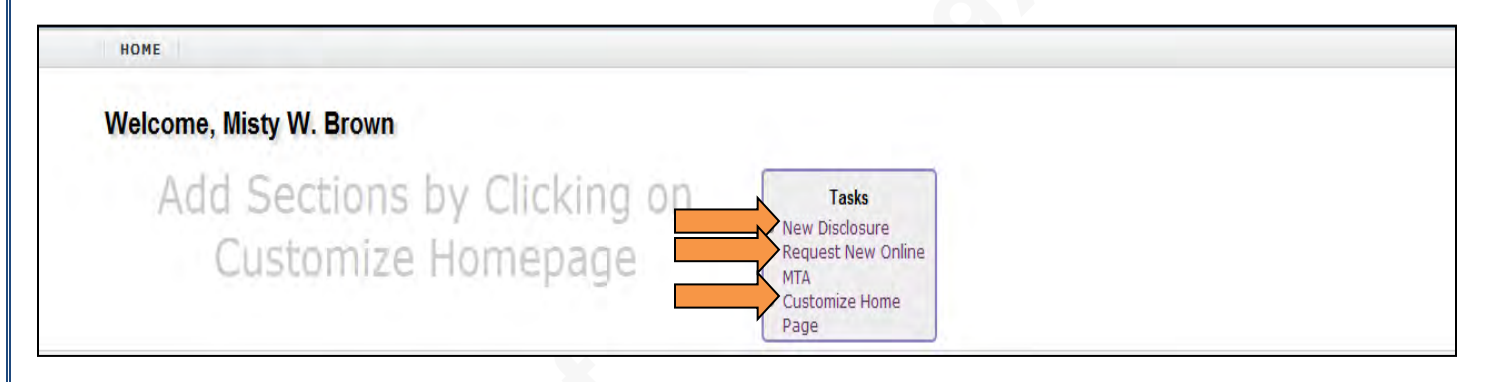

#### <span id="page-7-2"></span>**CUSTOMIZE Viewing Preferences**

As in **Settings**, users also have the ability to customize their **Home** page viewing preferences. The **Your Online Disclosures** and **Online MTAs Entered** headers are pre-selected for all new users and will be viewable upon users' initial log-in.

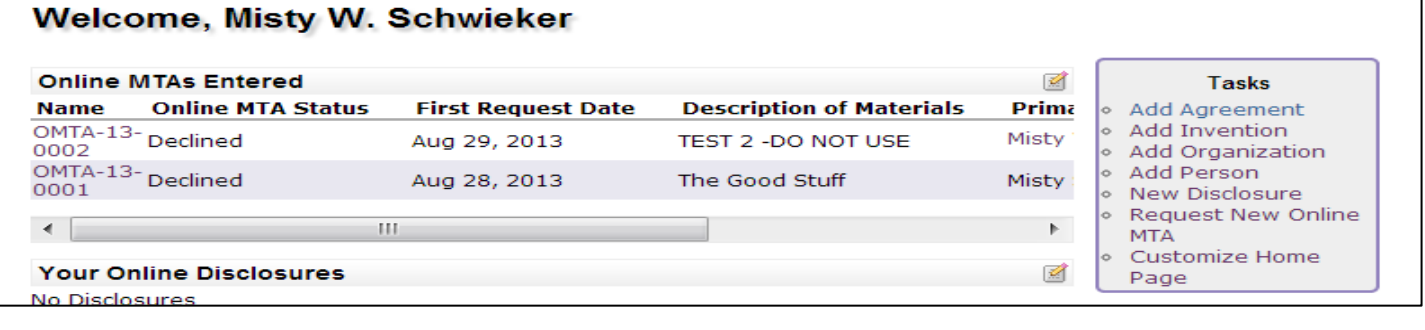

By selecting **Customize Home Page** located under **Tasks** on the right-hand side of the **Home** page, users may Add To Home Page from the list of available widgets or delete previously selected Home page widgets by selecting  $*$ .

The selected widgets will be displayed just below the **Current Home Page Widgets** header. Users may select the preferred **Page Location** of each widget which indicates the order in which widget headers are displayed.

#### HOME

#### **Customize Home Page**

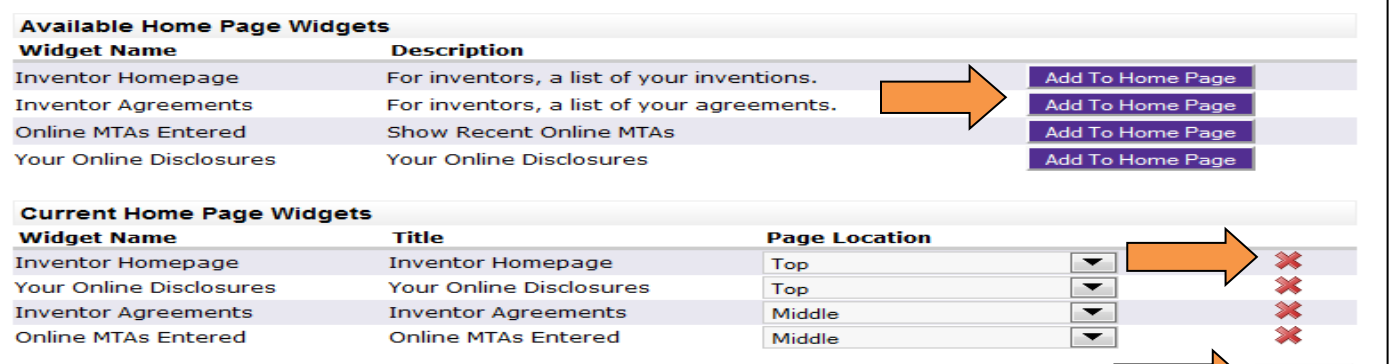

Once customization is complete, select **Finish I**. The users' selected widget headers are now viewable on the **Home** page with the most current status and information displayed for the selected matters. Portal users may return at any time to adjust viewer preferences.

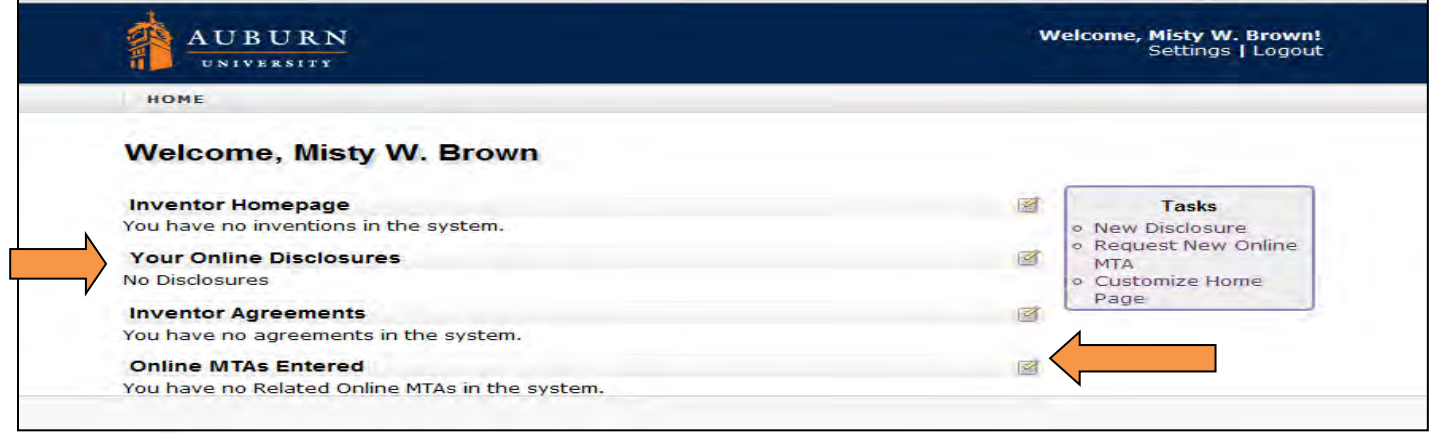

To allow for even greater user customization, selected **Home Page Widget** headers may be customized further by selecting the edit icon  $\Box$  located to the right on each widget header.

8/30/2013

Finish

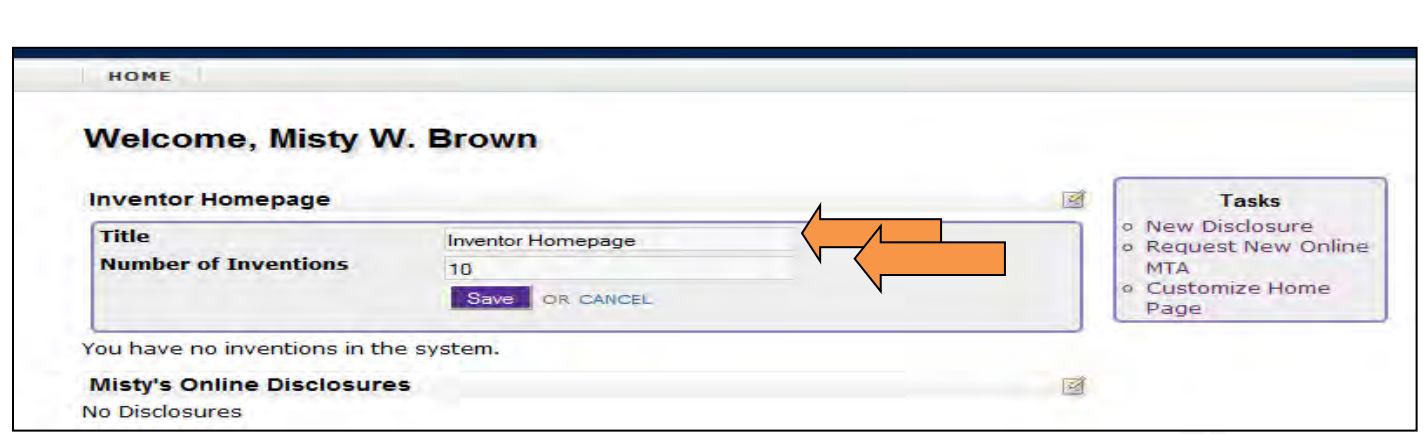

Users may change the displayed header titles and/or indicate the number of available matters to be displayed for specific headers.

#### <span id="page-9-0"></span>**SUBMIT New Disclosures**

By selecting **New Disclosure** under **Tasks** located on the right-hand side of **Home** page, users may now submit disclosures online to OTT.

By submitting disclosures via the AU Inventor Portal, users may begin work on new disclosures, save their work to complete at a later time, and submit their finalized disclosures electronically. Related documents may be added to disclosure submissions, as well, to aid OTT licensing officers in the evaluation process.

The **AU Inventor Portal** helps streamline the submission process by eliminating the need for users to remember where documents were saved and allowing them the flexibility of working on submissions from any computer at any time.

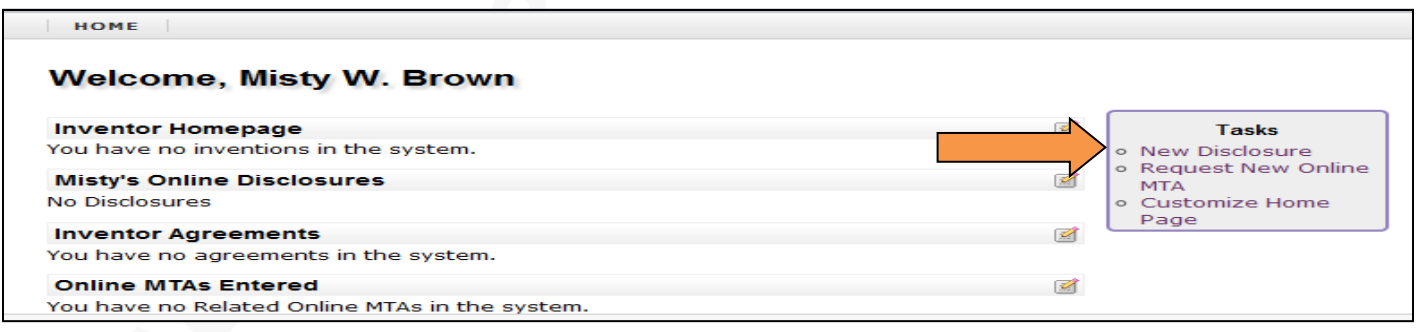

#### <span id="page-9-1"></span>**Submit New Disclosure: DETAILS**

The initial step in submitting a new online disclosure requires users to provide **Details** about their new disclosure. There are two ways in which users may make disclosure submissions.

First, users may provide *only required* information. This option allows for quick submission and initiates contact with an OTT licensing officer who will follow-up to obtain any additional information that is required to complete their full evaluation of the submitted disclosure. 8/30/2013

Second, users may complete initial disclosure by *providing all known* **Details** at the time of their submission. The second option will provide OTT licensing officers with a more complete picture of the submitted technology / invention and allow them to make final evaluations more quickly.

*\*\*Complete, at minimum, all required information. Required information is indicated by the red asterisk symbol.*

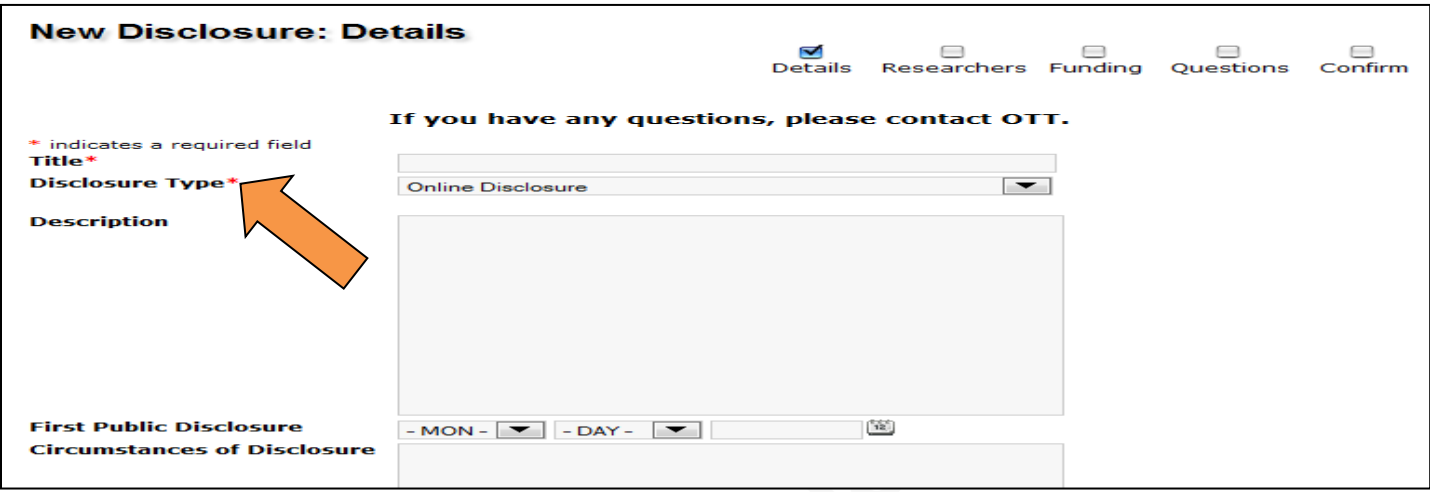

Definitions for fields can be found in the **Symbols, Terms & Definitions** section at the end of this document. However, users may keep in mind that submitted information may be added to or corrected after submission, if needed, and that OTT may be contacted at any time to aid users in making their online submissions.

Once all selected fields have been populated, users have the option to upload related materials / documents that they feel are relevant to the evaluation of their disclosures or to select Next Step to bypass this option.

To include related documents, select **Choose File** to locate relevant documents and then select . The chosen materials will be reflected under **Attached Documents** for review prior to users finalizing their initial disclosure **Details.**

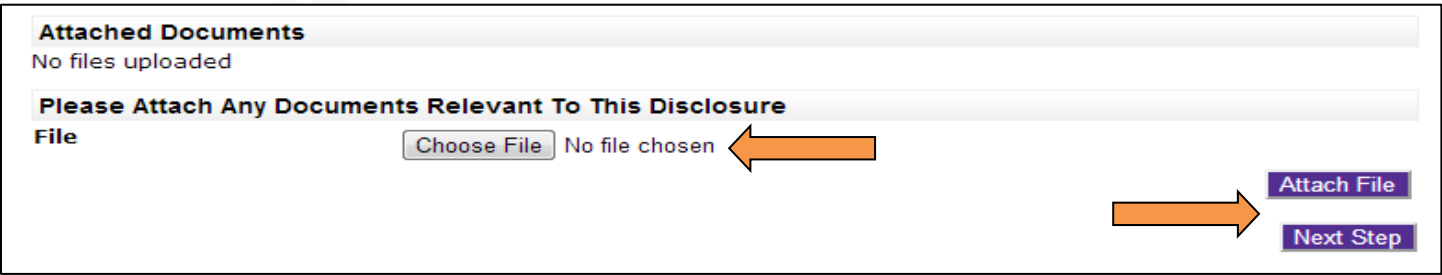

*\*\*Users should note that leaving the Disclosure Details page prior to finalizing Disclosure Details will result in the complete loss of information.* 

#### <span id="page-11-0"></span>**Submit New Disclosures: EDIT RESEARCHERS**

Upon submission of the **New Disclosure Details**, users will edit the **Researcher List** either by confirming sole inventorship or by adding additional inventors, identifying lead, and indicating contribution percentages.

*\*\* Please note that users should not navigate away from the online disclosure in process prior to receiving a disclosure number, which, once assigned, appears on the top, left of the online disclosure pages. Upon assignment of an AU Disclosure Number, users may navigate away and return in the future to complete submission without the loss of information.*   $\sqrt{ }$ 

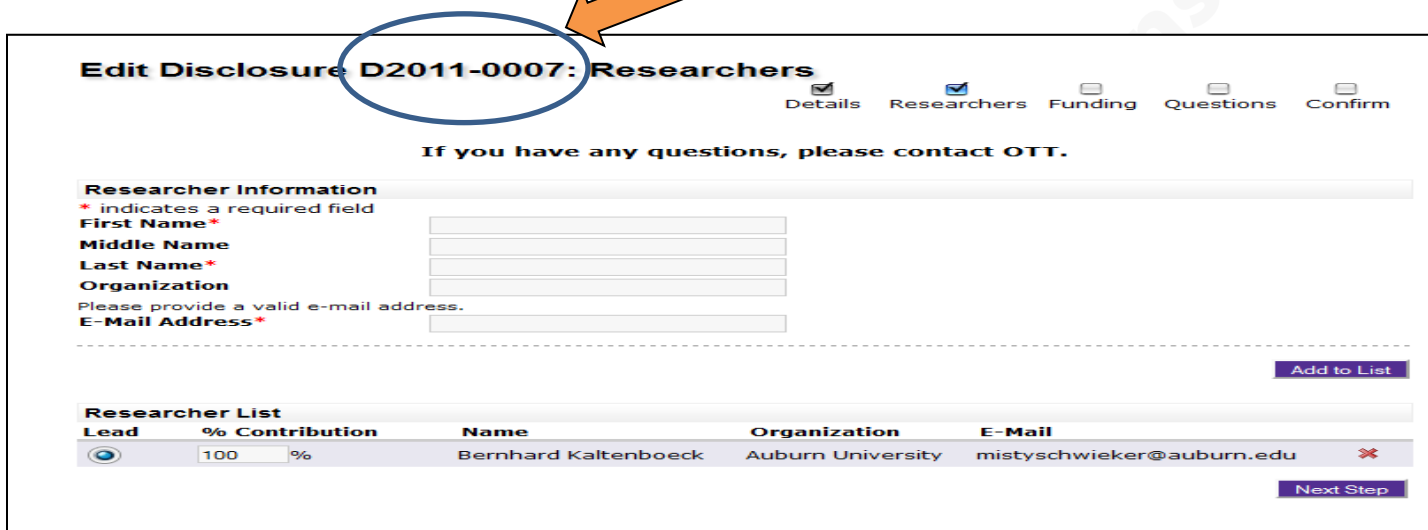

The submitting user's name and information will be reflected under the **Researcher List** header as the sole inventor with 100% Contribution. To confirm sole inventorship, select Next Step to move to the next screen.

Additional inventors may be added by entering, at minimum, the required information under the **Researcher Information** header and selecting **Add to List**, Added inventors will now be shown in the **Researcher List** below.

Prior to navigating away from the **Researchers** page, select a lead inventor and assign contribution percentages.

## <span id="page-11-1"></span>**Submit New Disclosures: EDIT DISCLOSURE FUNDING**

If no funding, support, or materials (government contract/grant, industry research contract funds, foundation funds, research agreement, etc.) were provided and utilized in support of the research and/or activities that lead to the current disclosure, place a check mark in the box under the **Sponsor List** header indicating *"This disclosure used no external funding"*, and select Submit to move to the next page.

To report sponsor support, complete, at minimum, the required fields under the **Sponsor Information** header and select **Add to List** . Sponsor(s) information will be reflected below the **Sponsor List** header. Once all sponsors have been listed, select **Submit** to continue.

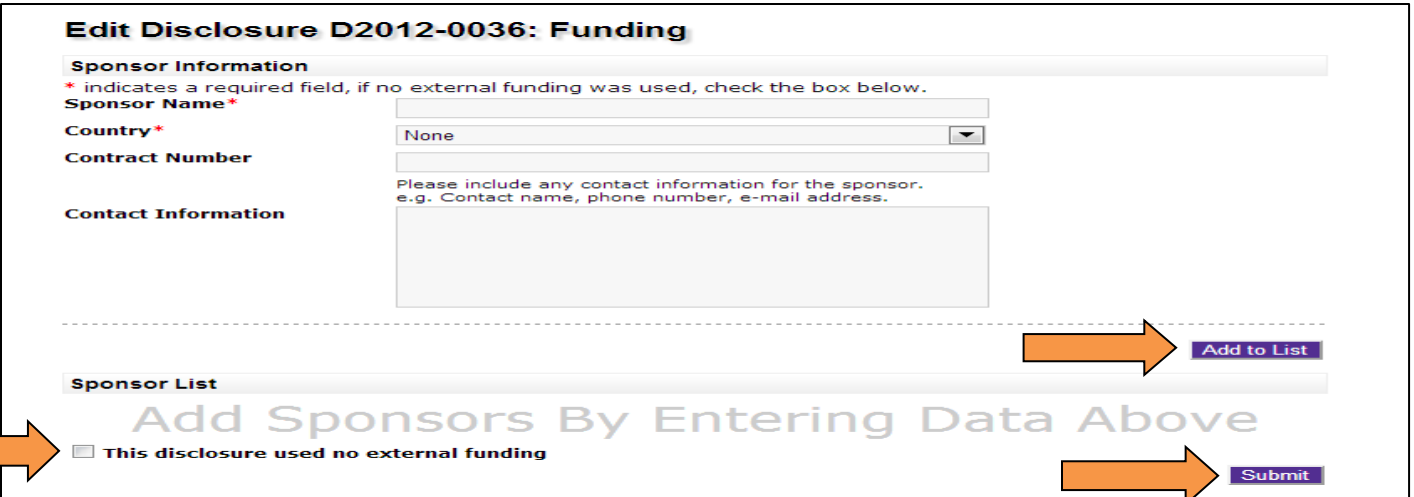

*\*\* Any additional sponsor information known by the user should be included in the Contact Information box. Users should provide all additional information known to aid OTT staff in relating the appropriate contract(s)/agreement(s) with new disclosures.*

#### <span id="page-12-0"></span>**Submit New Disclosures: SURVEY QUESTIONS**

While not *required*, **Survey Questions** provide critical information which help OTT licensing officers to provide a more prompt and accurate evaluation of submitted disclosures. These questions are critical to the assessment of research and will need to be completed either at the time of disclosure or in the future via communications with an OTT licensing officer.

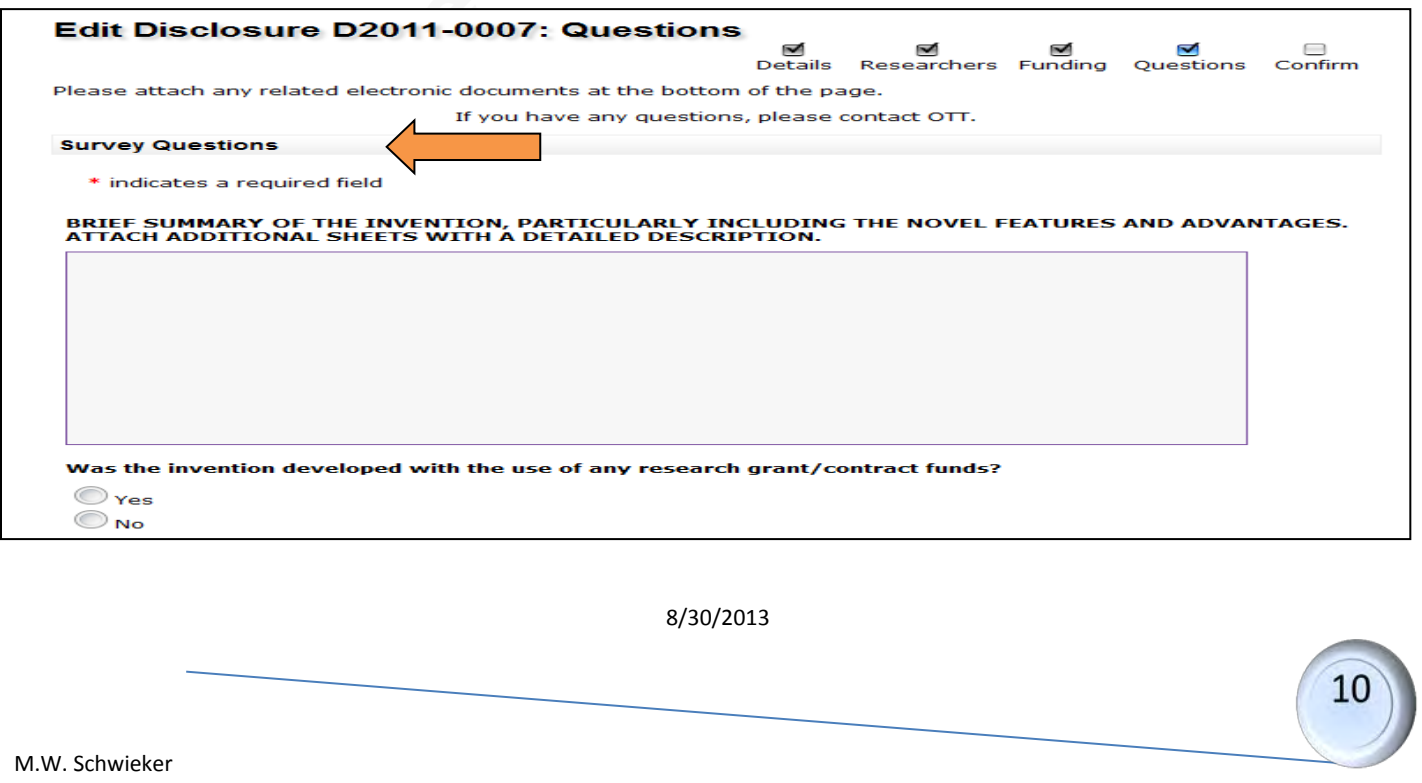

At minimum, a brief summary of the invention being disclosed should be entered or uploaded prior to submitting the final online disclosure. Users should utilize the **Attach File** function located at the bottom of the **Survey Questions** page to attach any additional information they feel is relevant to their disclosure.

<span id="page-13-0"></span>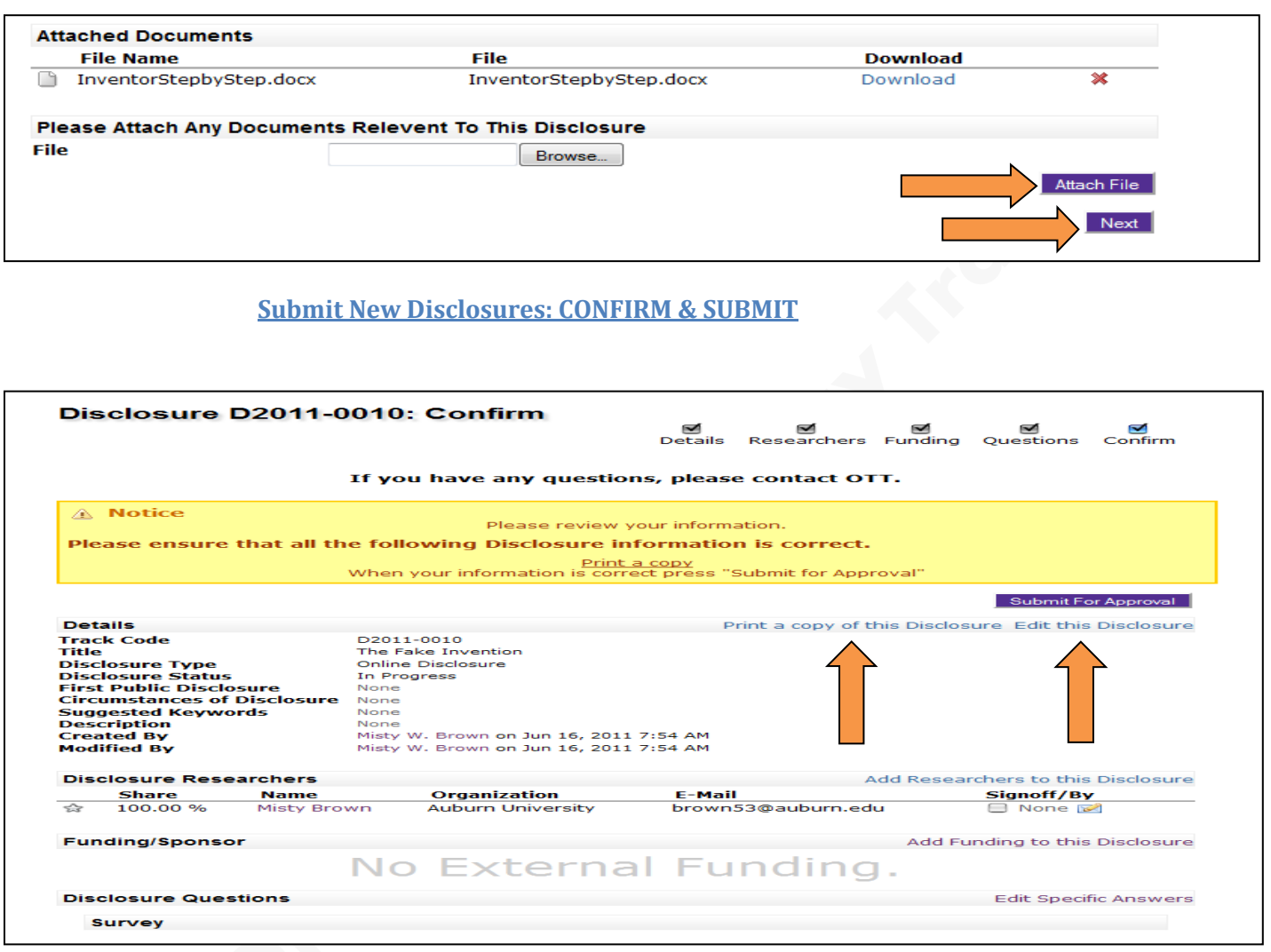

The **Disclosure Confirm** page allows users to review, edit, add, and remove information, as needed, for the final time prior to confirming and submitting a new disclosure for evaluation.

Users may also print a copy of their disclosure prior to making their final submission, as well as upload additional materials to be attached to and submitted with their disclosure.

Once all information has been confirmed, users should select Submit For Approval to complete their online disclosure.

#### **DISCLOSURE NOTES:**

- <span id="page-14-0"></span>• Upon review and approval of disclosures by OTT, an AU Invention Number will be assigned, and Inventors will be notified via email.
- Disclosure Numbers are not reflective of the resulting AU Invention Number to be assigned. For example, D2011-0003 may result in AU Invention Number 2011-035. After an Invention Number has been assigned all future IP matters will be tracked through that Invention Number and the originating Disclosure Number becomes obsolete.
- Upon approval and acceptance of a submitted Disclosure, OTT staff will contact the inventor(s) in order to continue the evaluation process and determine marketability and patentability of the submitted technology.
- In online disclosure submissions listing multiple inventors, In Progress and Submitted disclosure information will not be reflected on the non-submitting inventor(s) Home page. Only after disclosures have received an Approved status by OTT, will disclosure information become viewable and accessible to all listed disclosure inventors as an Approved Online Disclosure and an Invention Under Evaluation.

## <span id="page-14-1"></span>**HOME PAGE: Your Online Disclosures Status**

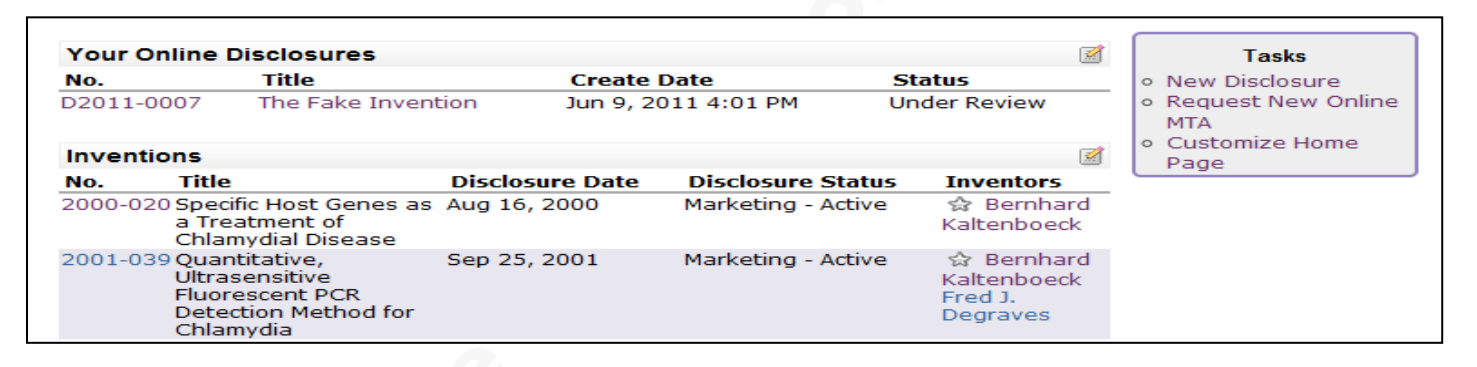

Users may view newly submitted online disclosures on their **Home** page. For each new online disclosure, the Disclosure Number, Title, Create Date and Status information will be shown.

**AU Inventor Portal** users are encouraged to log-in often to track the status of newly submitted online disclosures, as well as the status of their entire IP portfolios, and to view current status and information available on all agreements.

OTT enjoys working directly with AU researchers and inventors and will continue to accept signed AU Disclosures forms which are still available for download at [http://ott.auburn.edu/inventors.htm.](http://ott.auburn.edu/inventors.htm)

## **REQUEST New MTA (Material Transfer Agreement)**

AU Inventor Portal users may request a new MTA by selecting **Request New Online MTA** under **Tasks** on the user **Home** page.

<span id="page-15-1"></span><span id="page-15-0"></span>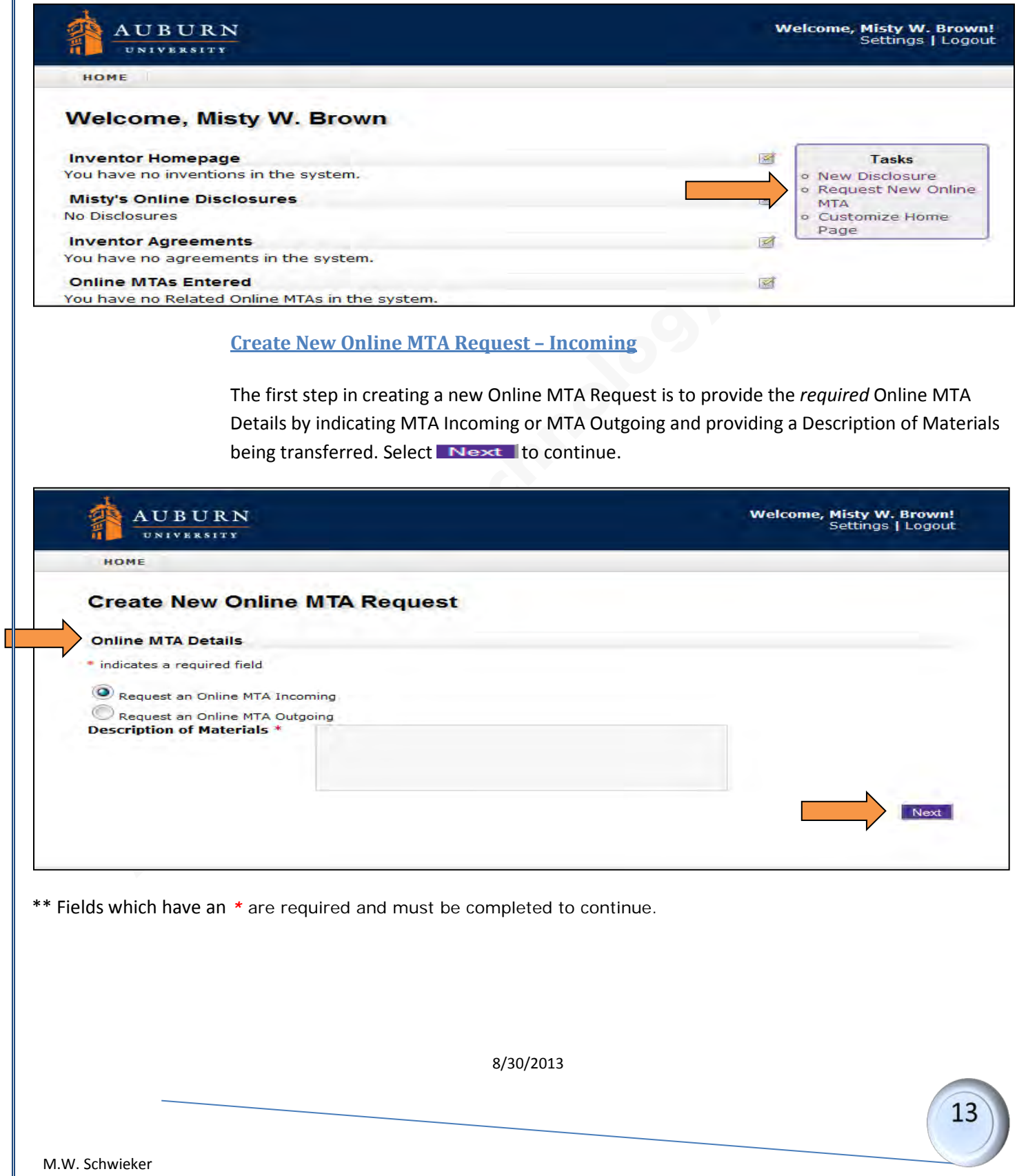

<span id="page-16-0"></span>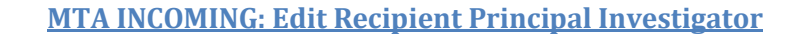

Upon selecting **MTA Incoming**, users will be directed to edit and confirm **Current Principal Investigators'** details or add additional "recipient" **Principal Investigators.**

To confirm a listed **Current Principal Investigator,** review Name, Organization, Phone Number, Title, and E-Mail Address information and select **Finish** to continue.

To add one or more additional recipient **Principal Investigators**, users should provide, at minimum, the required information as requested under the **Principal Investigators** header. Once complete, select Add Recipient Principal Investigator to list Continue adding additional investigators in the same way, noting each new investigator will be added to the **Current Principal Investigators** list.

Review and confirm investigators' information and select  $\overline{\text{Finish}}$  to continue.

*\*\* Users submitting Online MTA Requests will automatically be listed under the Current Principal Investigators header.*

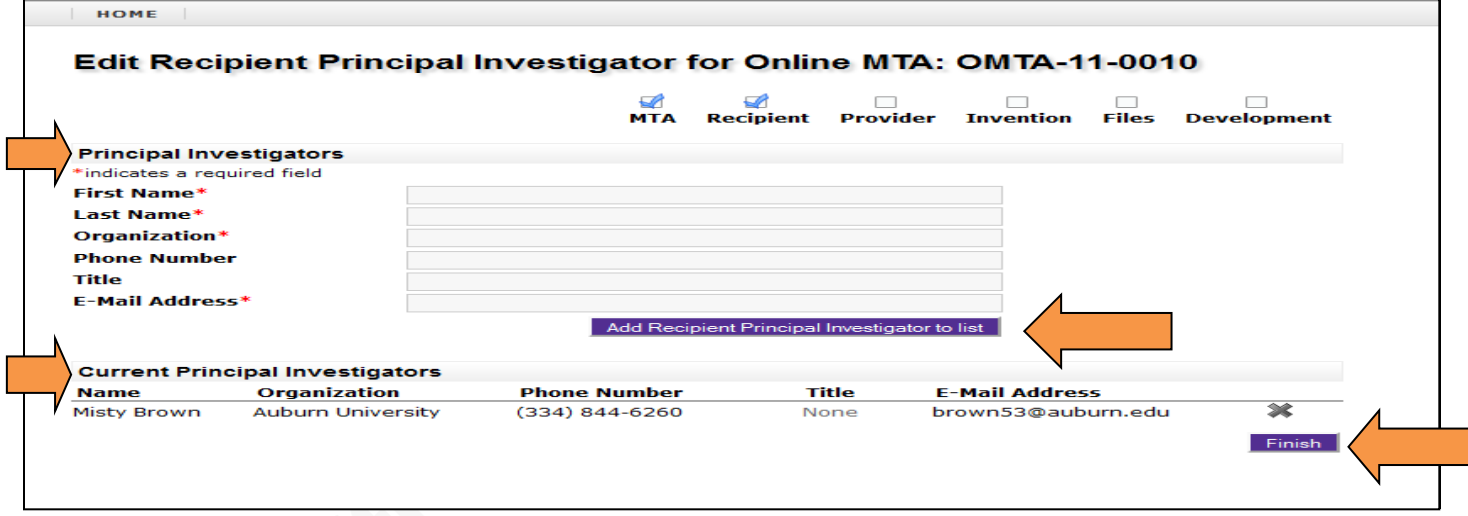

*\*\*Please note that the OMTA Request has now been assigned an OMTA Number (OMTA-11-002). At this point, users may navigate away from the OMTA Request and return at a later time to finalize and submit their requests. Return to the user Home page at any time and select the OMTA Number you wish to complete to continue work.*

### <span id="page-16-1"></span>**MTA INCOMING: Edit Provider Principal Investigator**

Next, users will be asked to edit and confirm "provider" **Current Principal Investigators'** details or add additional provider **Principal Investigators.**

To confirm a listed **Current Principal Investigator,** review Name, Organization, Phone Number, Title, and E-Mail Address information and select **Finish** to continue.

To add one or more additional provider **Principal Investigators**, users should provide, at minimum, the required information as requested under the **Principal Investigators'** header.

Once complete, select Add Provider Principal Investigator to list Continue adding additional investigators in the same way, noting each new investigator will be added to the **Current Principal Investigators'** list.

<span id="page-17-0"></span>Review and confirm investigators' information and select  $\overline{\text{Finish}}$  to continue.

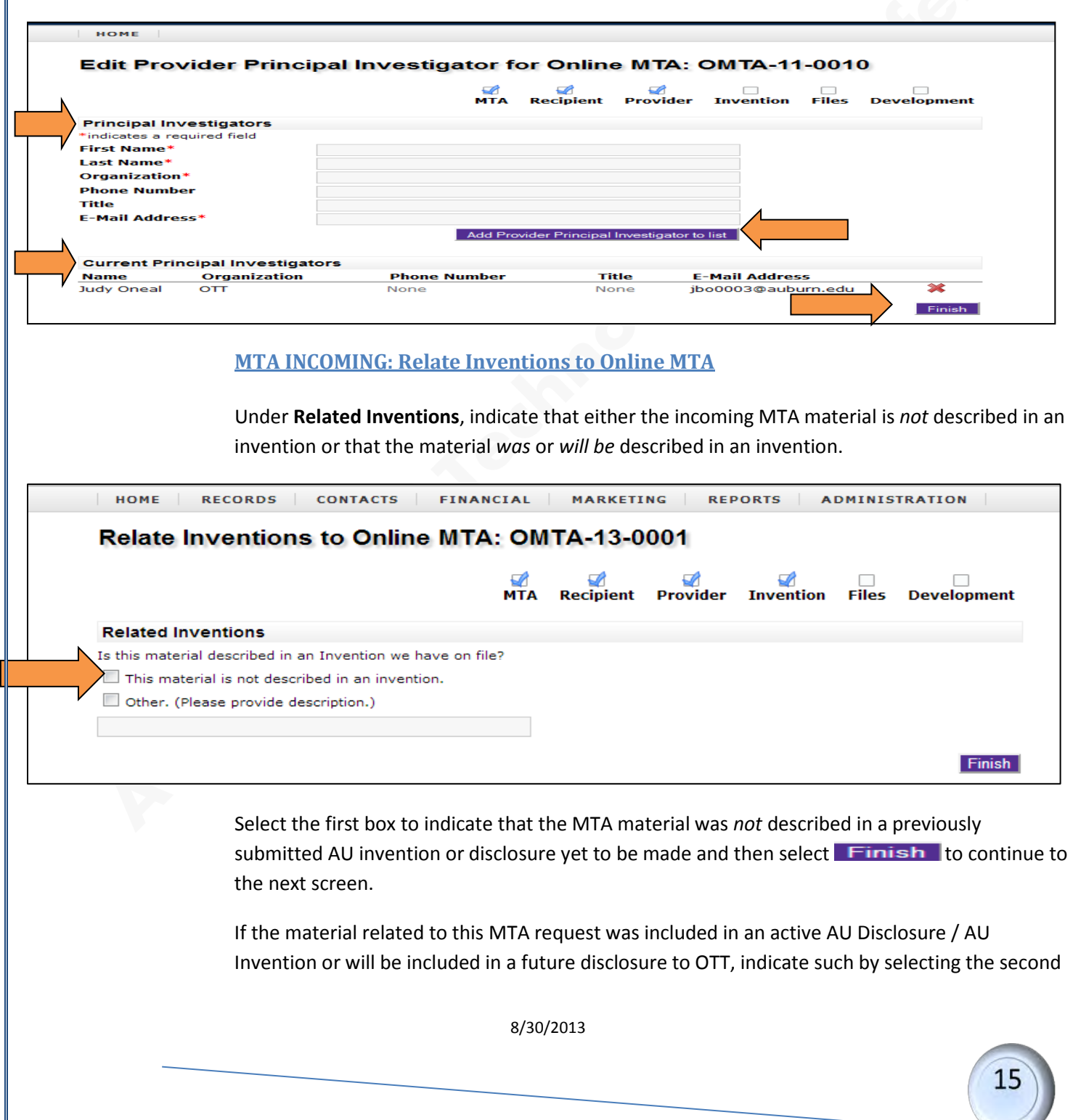

M.W. Schwieker

box and providing any additional information available (i.e. AU Invention Number, inventor or PI name, etc.). Select  $\overline{\text{Finish}}$  to continue to the next screen.

<span id="page-18-0"></span>**MTA INCOMING: Relate Files to Online MTA**

At this point, users now have the opportunity to submit additional information to be included with the **Online MTA Request**. By including support documentation at the time of your request, OTT will be able to provide evaluation and execution of requests more quickly.

To upload files, users should browse personal files to select the document(s) to be included and then select **Save File**, The saved file(s) will now be listed under the **Current Related Files** header. Review the uploaded documents list and then select  $\log x$  to continue.

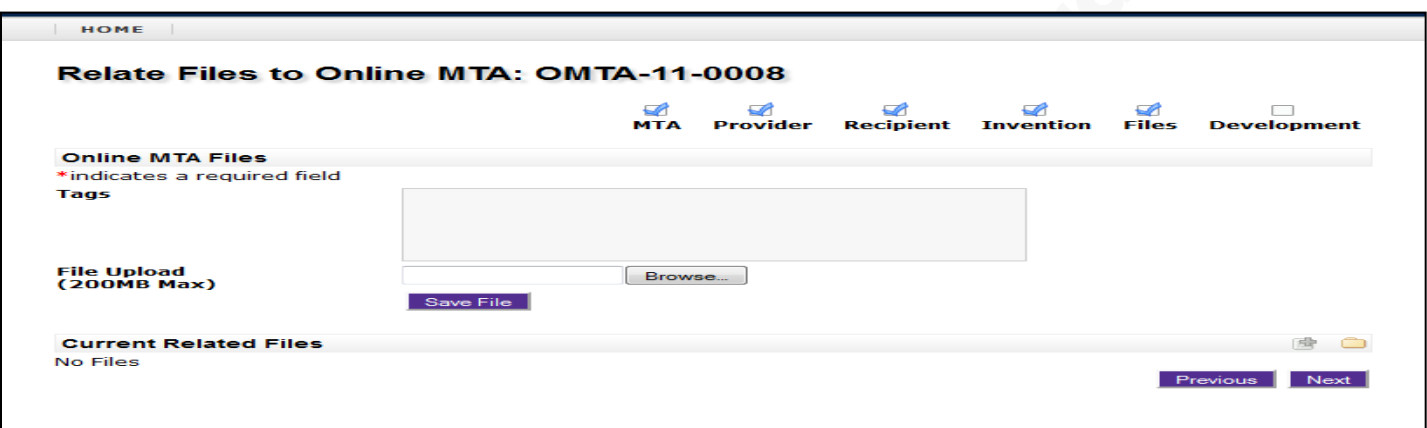

#### <span id="page-18-1"></span>**MTA INCOMING: Survey**

Answers to **Survey Development** questions provide critical information for the negotiation and execution of **Online MTA Requests**. Users may opt to provide only the required information or they may provide complete detail.

It is important to note that providing only required information may increase the time required by OTT to finalize an **Online MTA Request**.

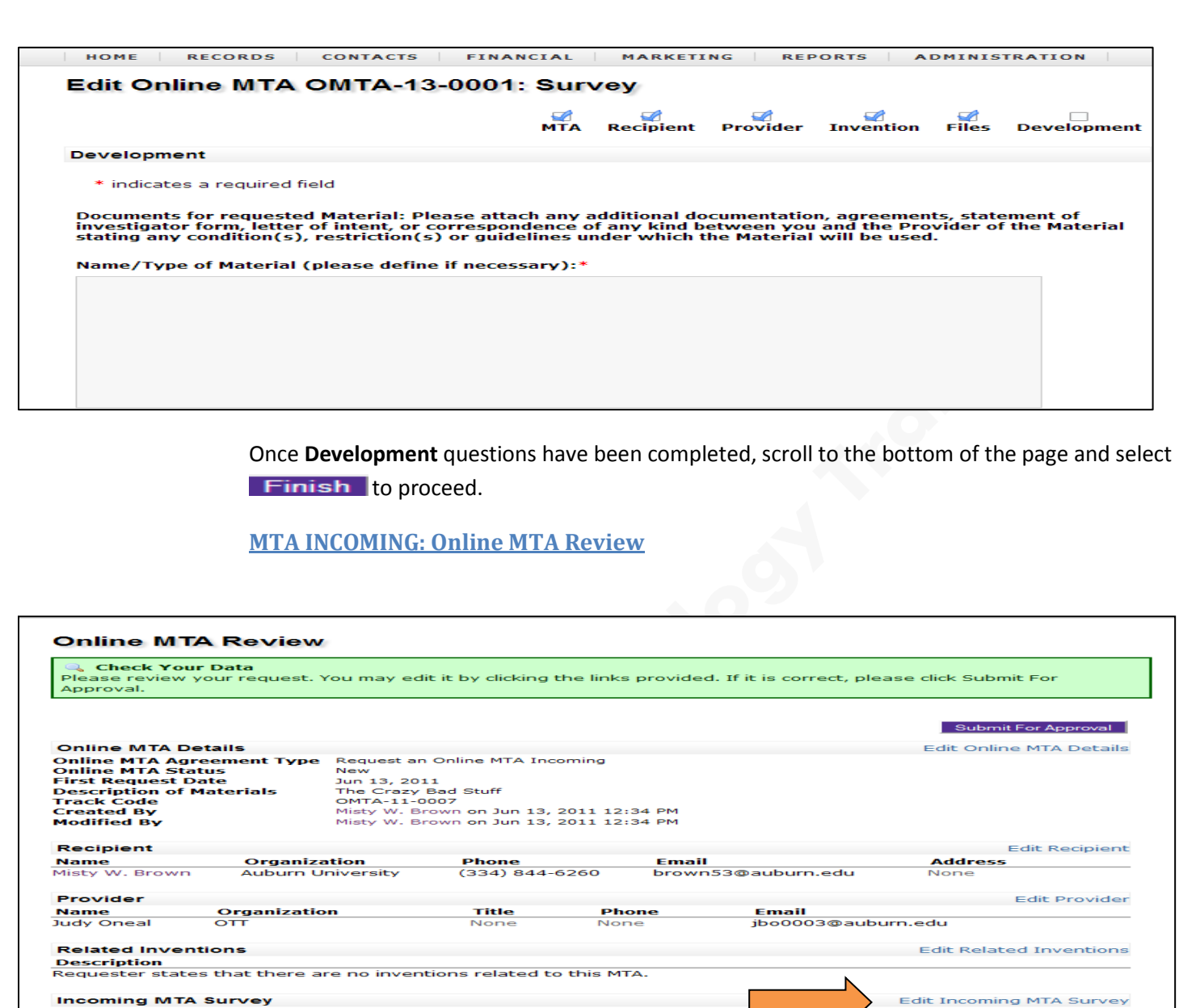

*\*\*Note that users may navigate away from requests in progress and return at a later time - only after the request has been assigned an OMTA Request Number – by selecting the corresponding OMTA Request Number from the user's Home page. Review is the page from which users will continue work from prior to making final submissions.*

> **Review** is the final step prior to submitting MTA requests and allows users to continue to add to or edit their requests prior to submission.

> To make changes to previously submitted information or to add new information, simply select the Edit option located on the right side of each section header bar.

> > 8/30/2013

<span id="page-19-0"></span>**Development** 

Name/Type of Material (please define if necessary):

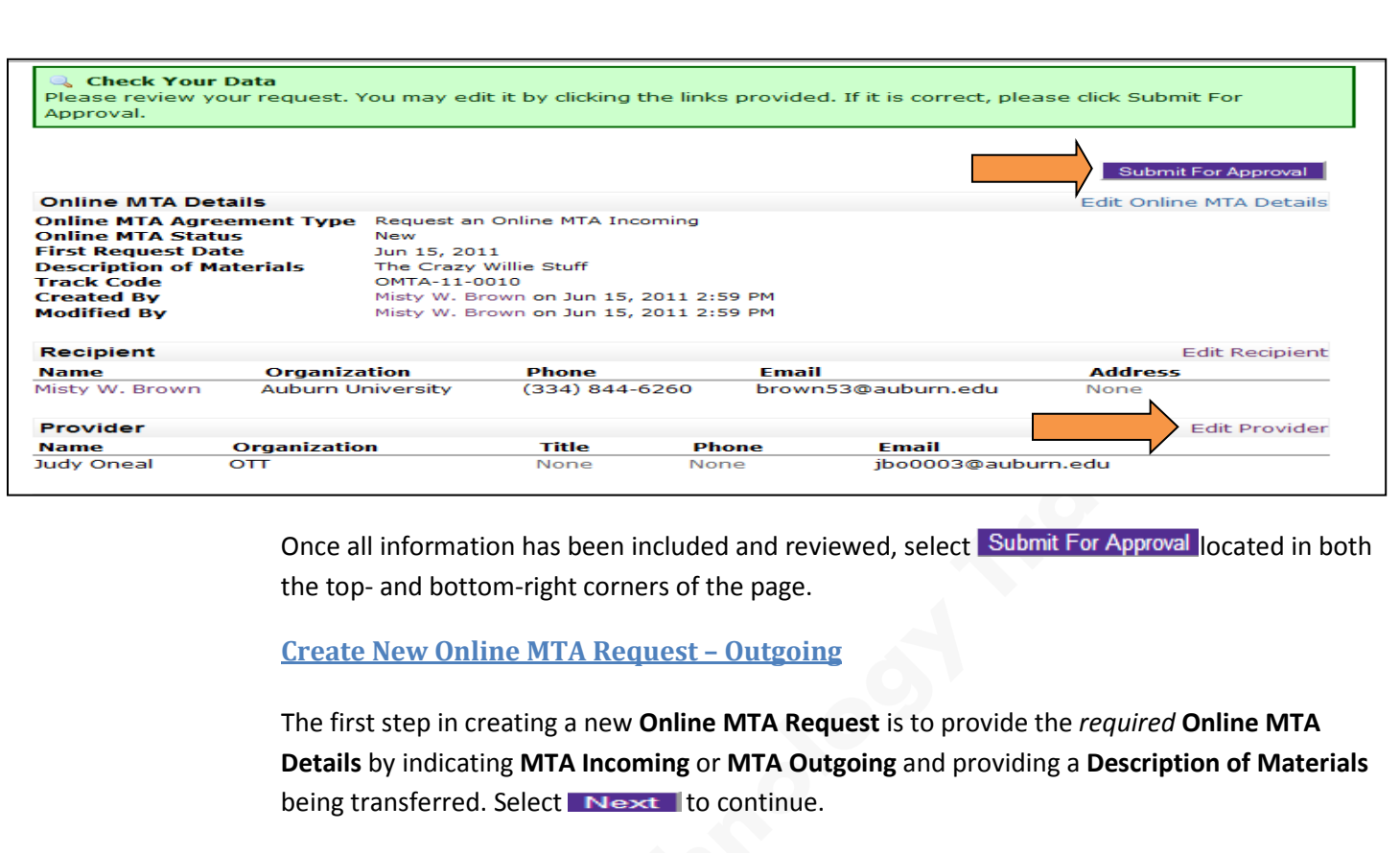

<span id="page-20-0"></span>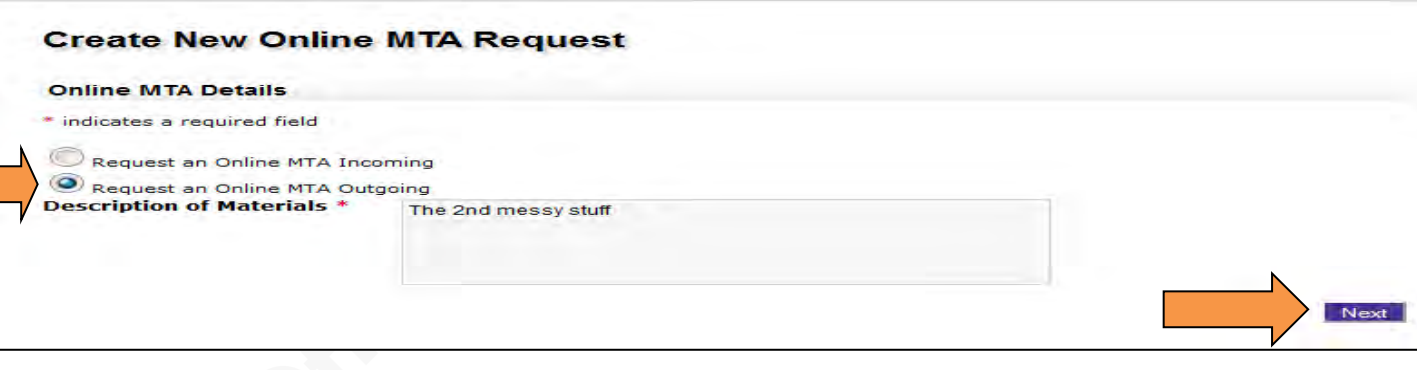

<span id="page-20-1"></span>**MTA OUTGOING: Edit Provider Principal Investigator**

Upon selecting **MTA Outgoing**, users will be asked to edit and confirm **Current Principal Investigators'** details or add additional "provider" **Principal Investigators.** 

To confirm a listed **Current Principal Investigator** is the sole **Principal Investigator,** review Name, Organization, Phone Number, Title, and E-Mail Address information and select **Next** to continue.

<span id="page-21-0"></span>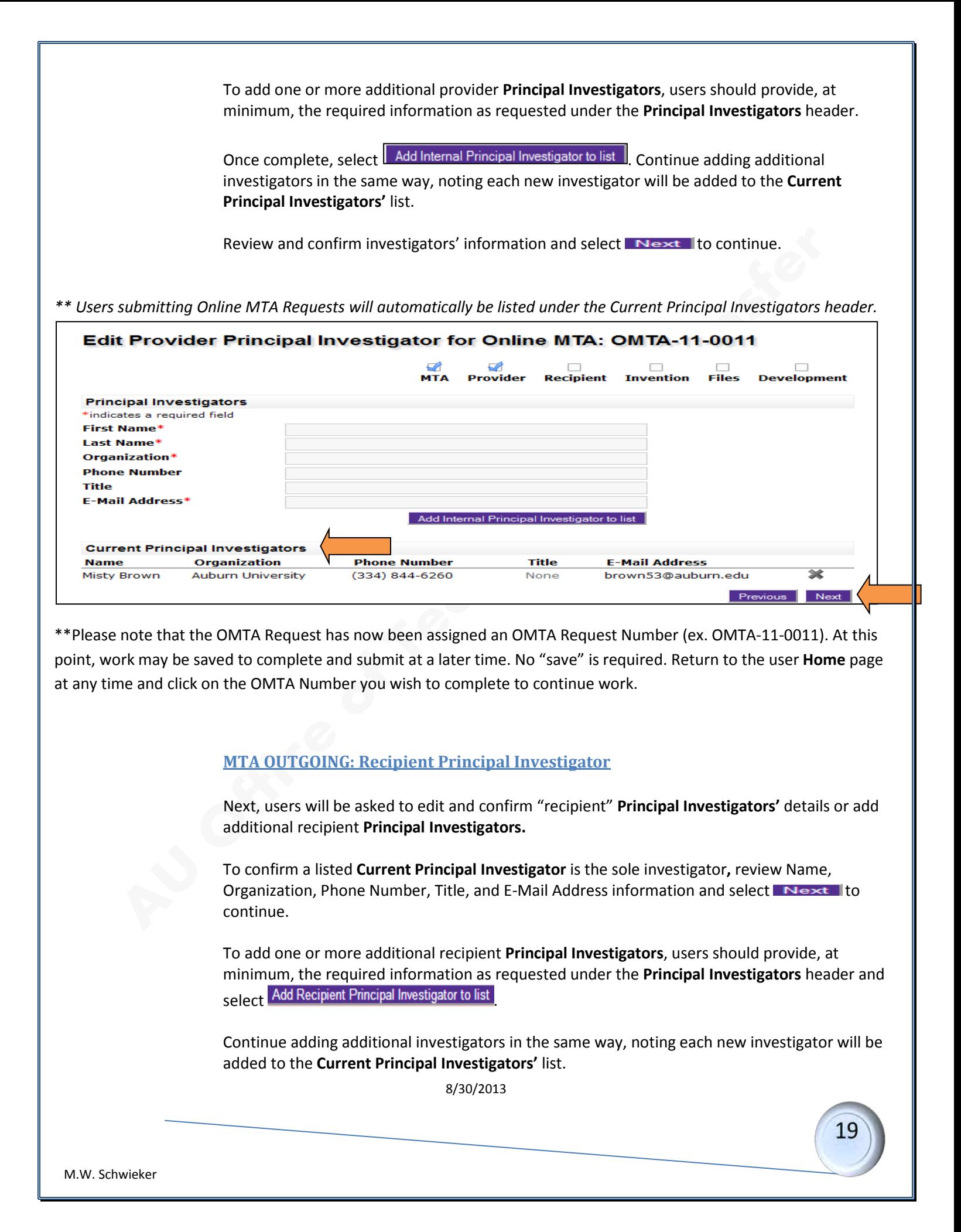

Review and confirm investigators' information and select  $\Box$  Next  $\Box$  to continue.

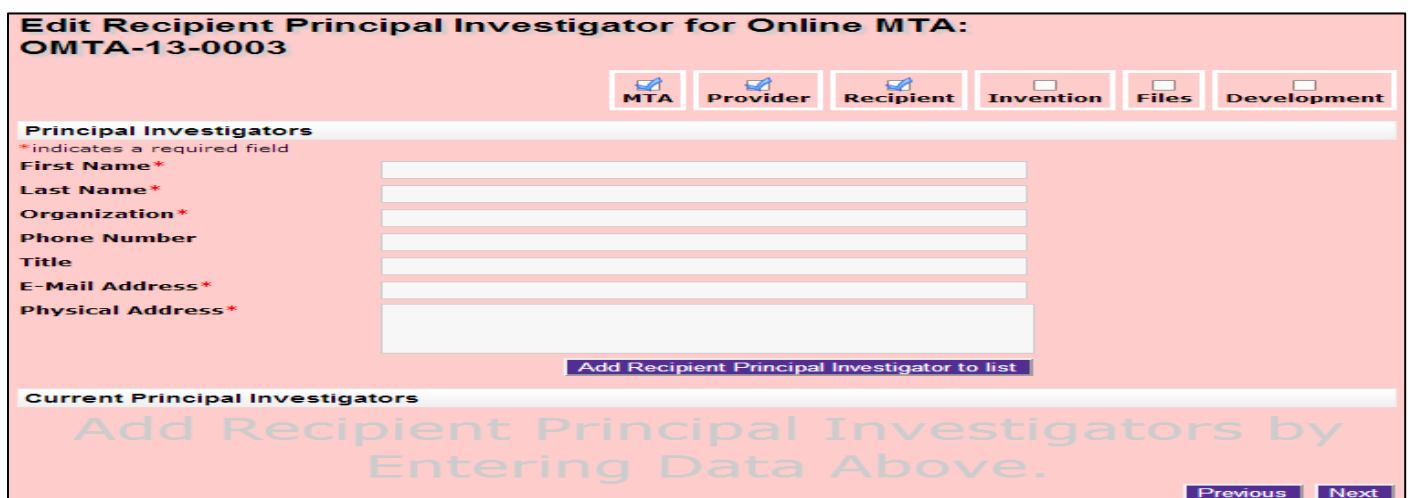

#### <span id="page-22-0"></span>**MTA OUTGOING: Relate Inventions to Online MTA**

Under **Related Inventions**, indicate that either the incoming MTA material is *not* described in an invention or that the material *was* or *will be* described in an invention.

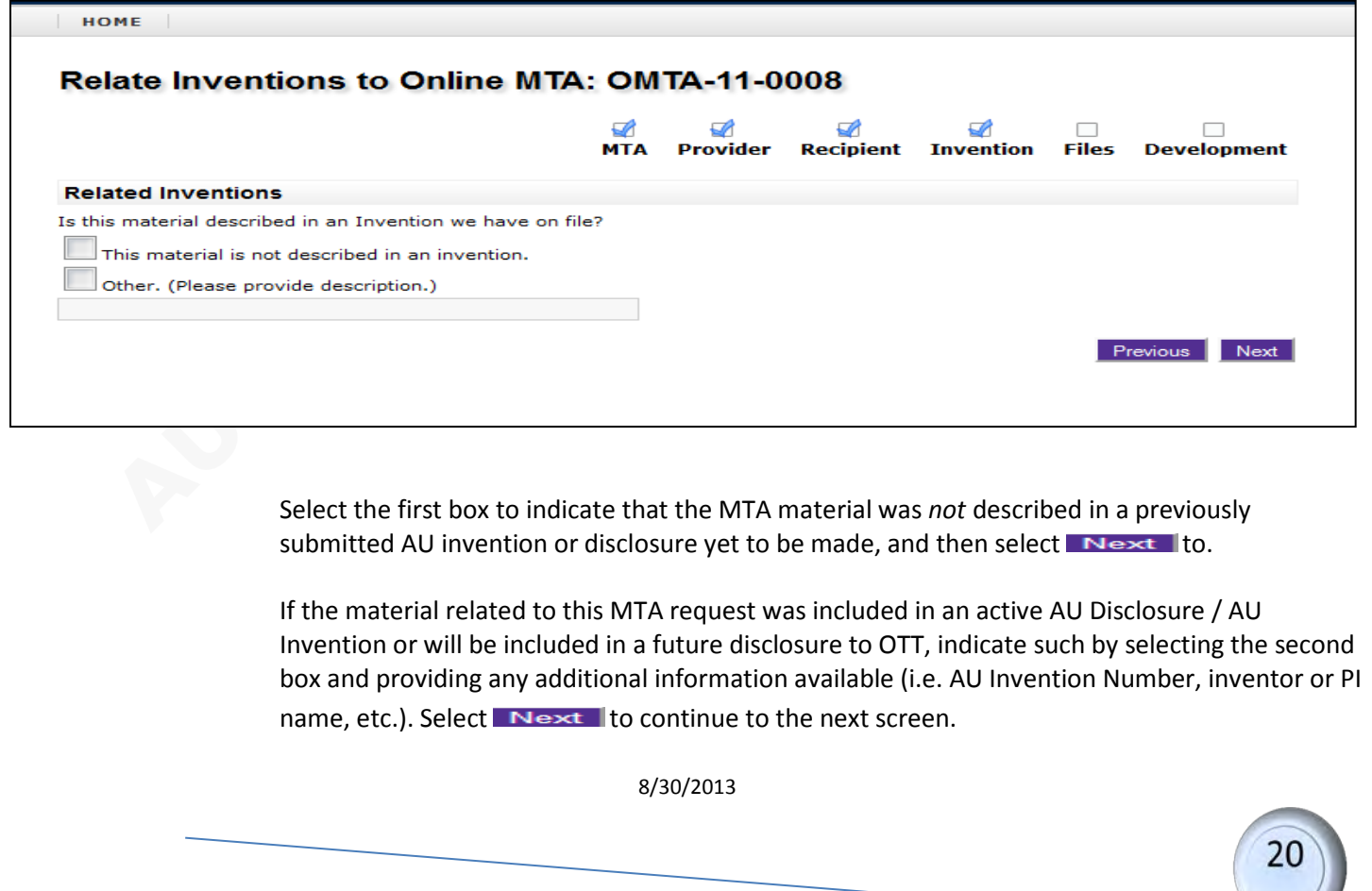

#### <span id="page-23-0"></span>**MTA OUTGOING: Relate Files to Online MTA**

At this point, users now have the opportunity to submit additional information to be included with their **Online MTA Request**. By including support documentation at the time of your request, OTT will be able to provide evaluation and execution of requests more quickly.

To upload files, users should browse personal files to select the document(s) to be included and then select Save File . The saved file(s) will now be listed under the **Current Related Files** header. Review the uploaded documents list and then select  $\blacksquare$   $\blacksquare$   $\blacksquare$   $\blacksquare$  to continue.

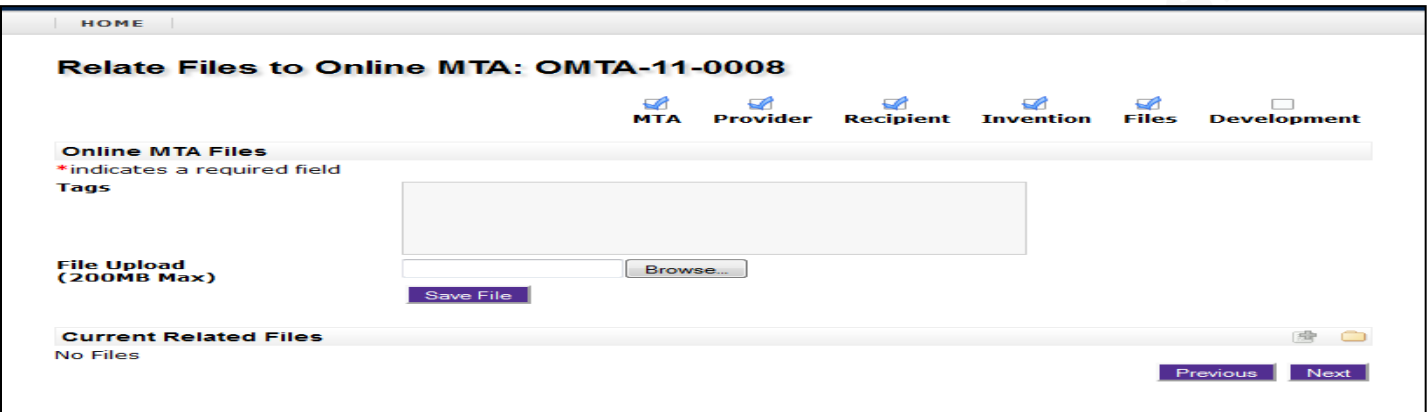

#### <span id="page-23-1"></span>**MTA OUTGOING: Survey**

Answers to **Survey Development** questions provide critical information for the negotiation and execution of **Online MTA Requests**. Users may opt to provide only the required information or they may provide complete detail.

It is important to note that providing only required information may increase the time required by OTT to finalize an **Online MTA Request**.

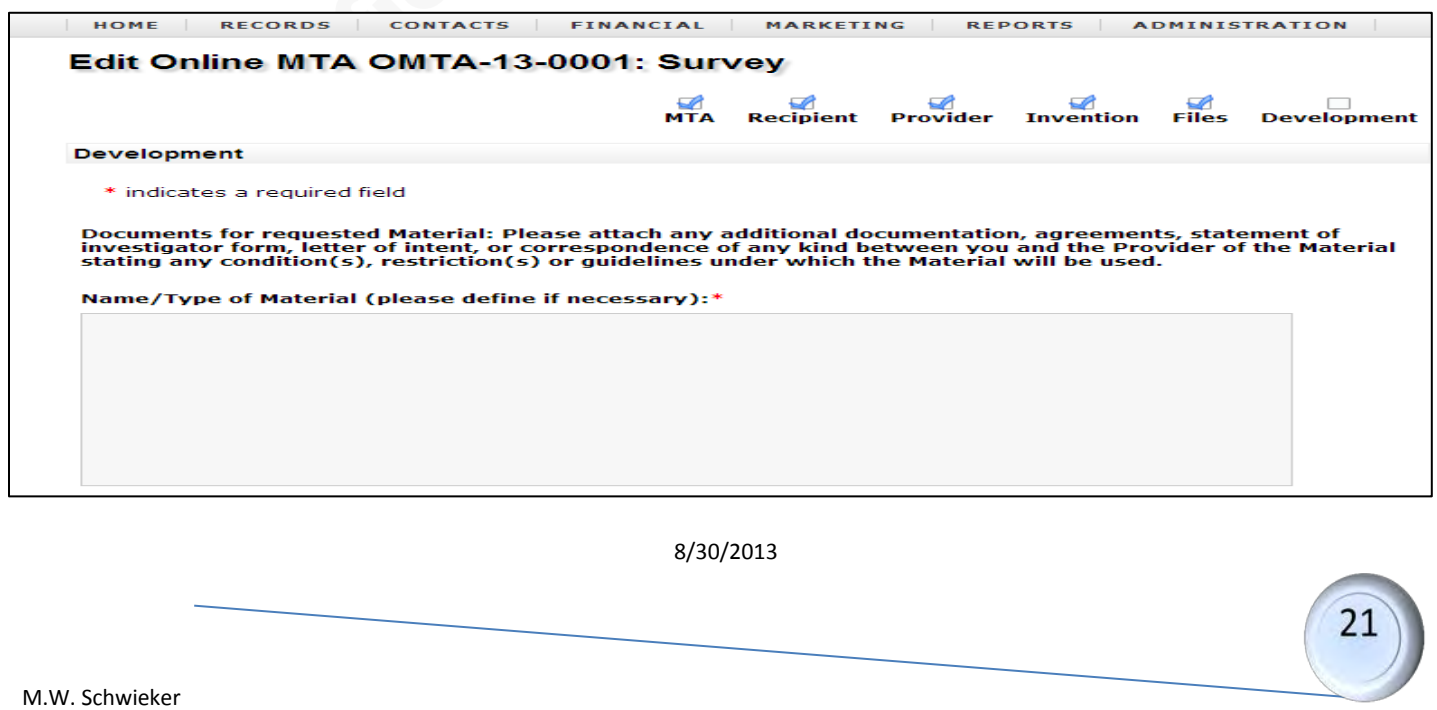

Once Development questions have been completed, scroll to the bottom of the page and select **Finish** to proceed.

<span id="page-24-0"></span>**MTA Outgoing: Online MTA Review**

**Review** is the final step prior to submitting **Online MTA Requests** and allows users to continue to add to or edit their requests prior to submission.

To make changes to previously submitted information or to add new information, simply select the Edit option located on the right side of each section header bar.

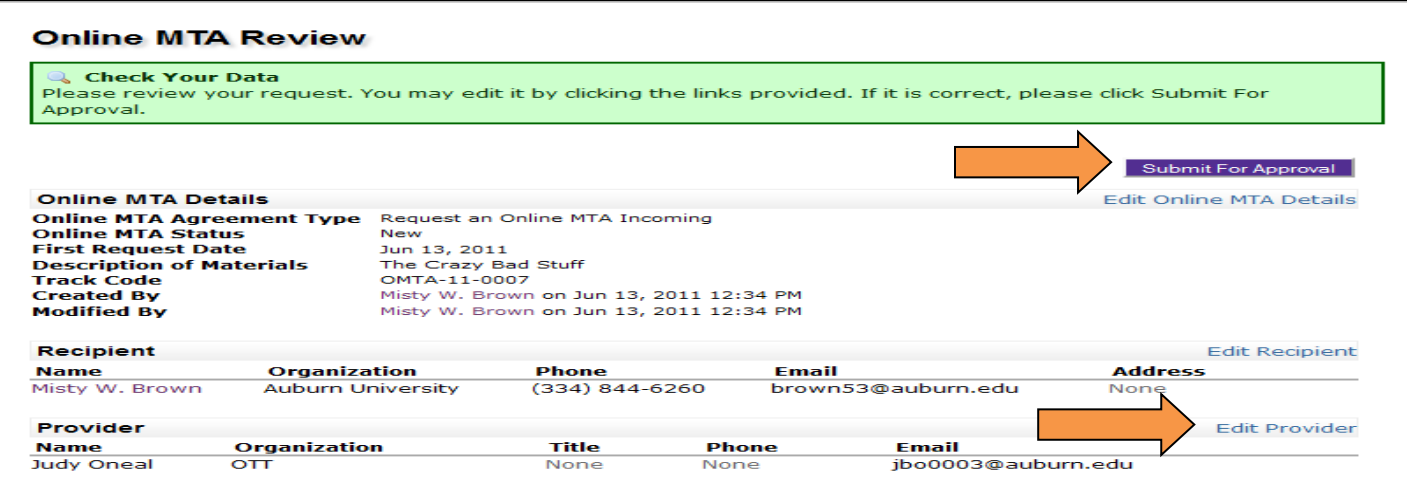

Once all information has been included and reviewed, select Submit For Approval located in both the top- and bottom-right corners of the page.

The submitted OMTA may be viewed and printed at any time by selecting the corresponding number from the user **Home** page.

**ONLINE MTA REQUEST NOTES:** 

- <span id="page-24-1"></span>• A new **Online MTA Request** status will read "New" prior to submission. Once submitted, the status will change to "Submitted"**.**
- Once received and during the negotiation and execution period, an approved OMTA request status will change to "Approved"**.**
- Upon approval of an OMTA request, users will note that a new corresponding Agreement has been created and assigned a number. The corresponding Agreement will have a status of "Pending," indicating that OTT is working to negotiate and execute your **Online MTA Requests**.
- A fully executed Agreement's status will read "Active" and, upon expiration of an agreement, the status will change to "Expired".

# <span id="page-25-0"></span>**Symbols, Terms & Definitions**

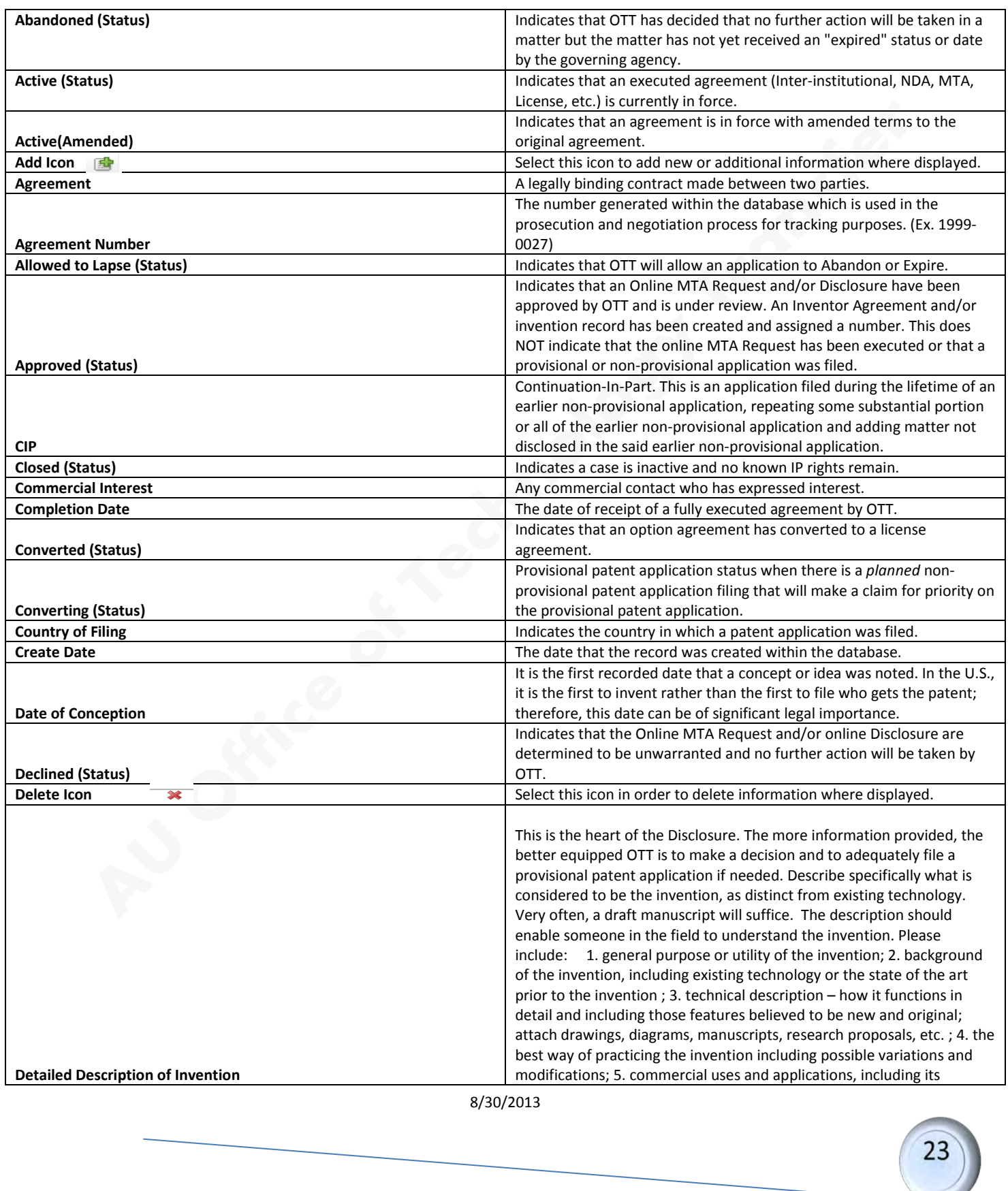

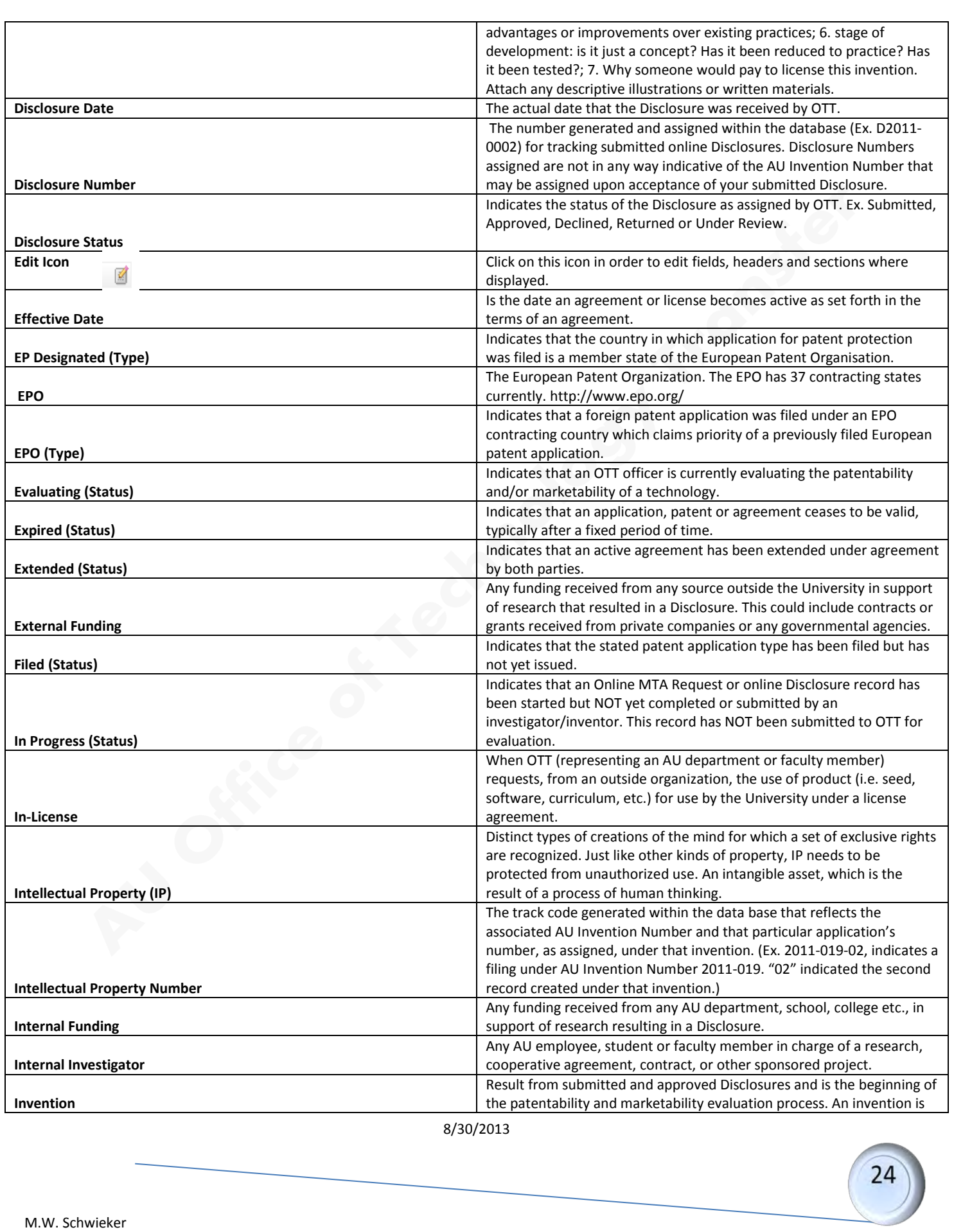

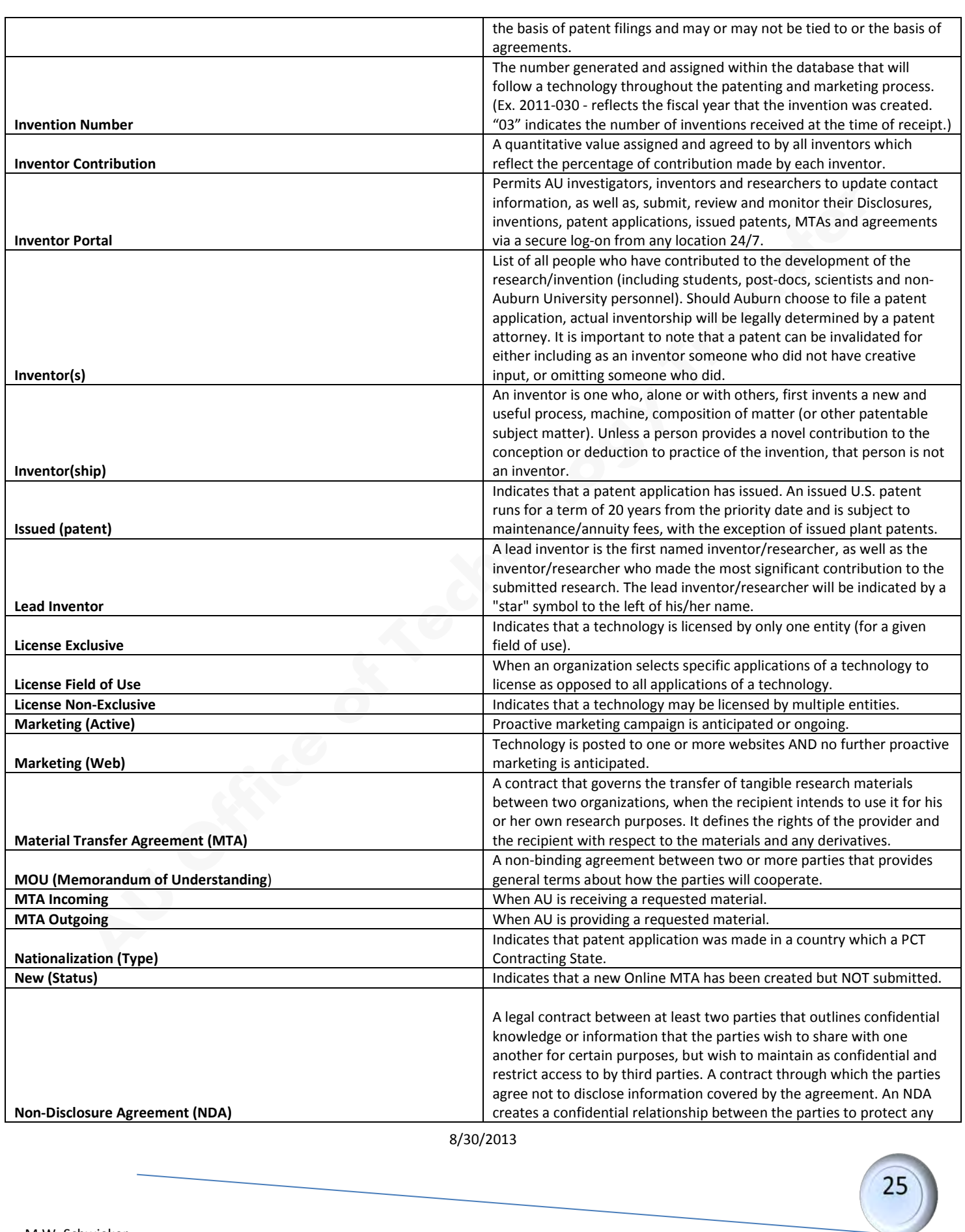

M.W. Schwieker

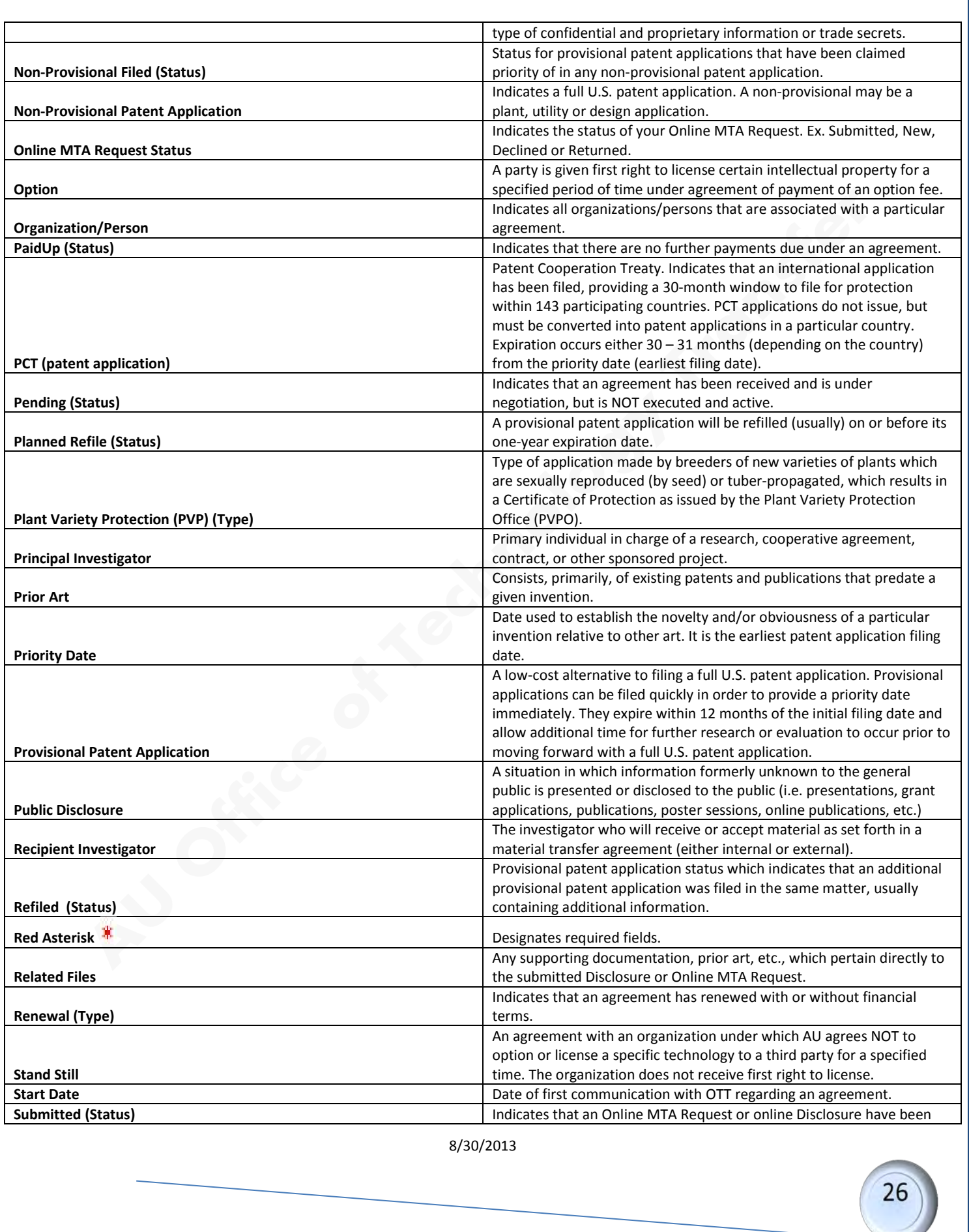

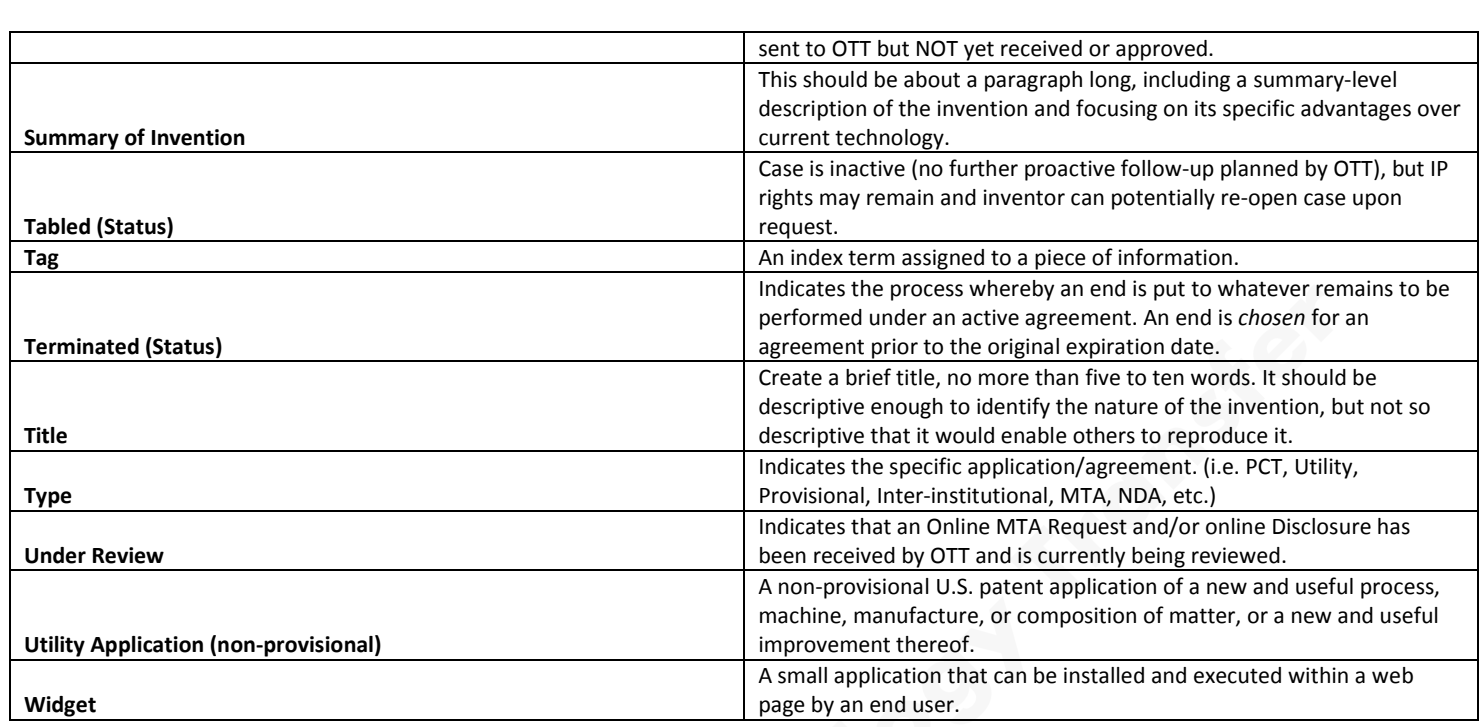